# **オーディオ・テレビ**

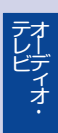

## **オーディオ・テレビの基本操作**

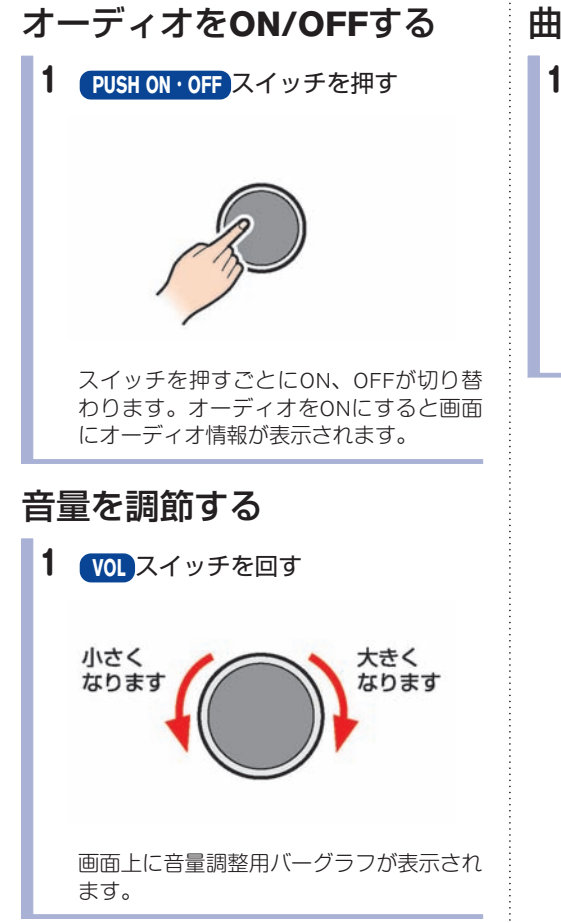

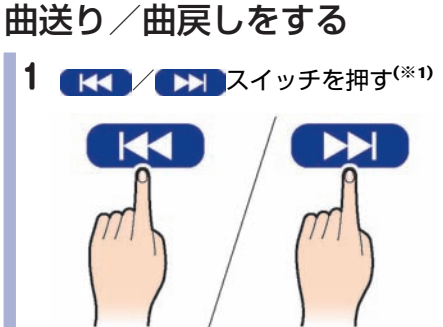

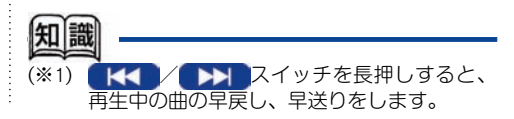

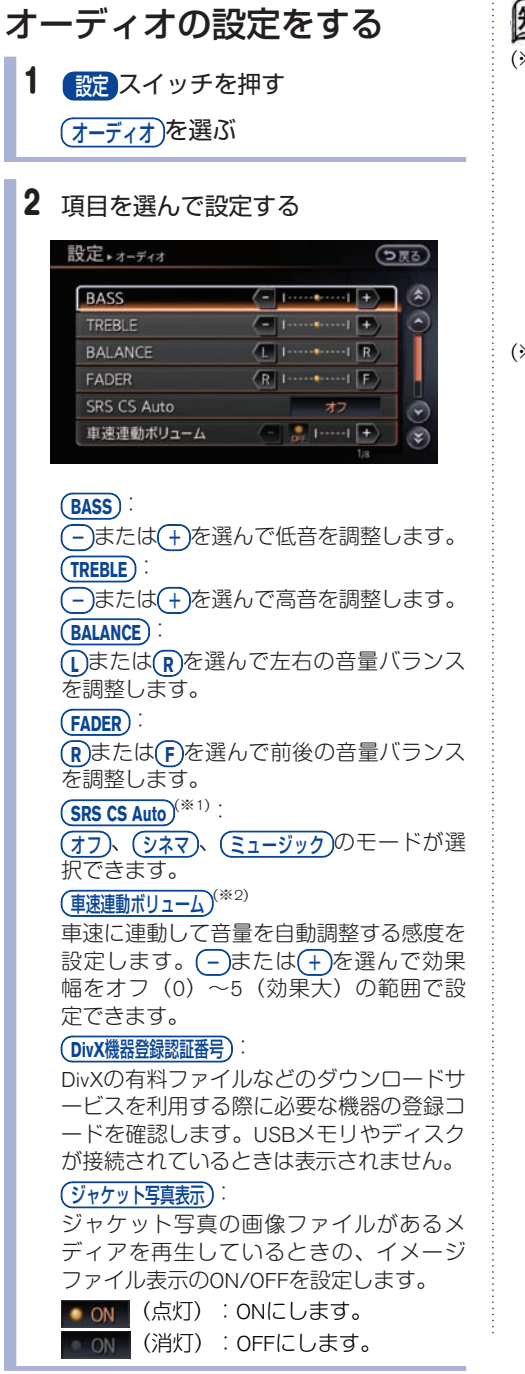

#### 知識

(※1) SRS CS Auto<sup>™</sup>(SRS(●)は、SRS Labs. Inc.の 商標です。 CS Auto技術は、SRS Labs. Inc.からのライセン スに基づき製品化されています。 Circle Surroundデコーダによる車載用に特化し たサラウンドシステムです。センタースピー カーやサブウーファーを使用せずに、4スピ ーカーのままでも5.1chサラウンドに相当する 音場を再現できます。ただし、リヤスピーカ ーを接続している場合(4ch、4.1ch)のみ有 効です。

オーデ ィ オ・

テ レ ビ

(※2) 車速連動ボリュームとは車の速度とともに大 きくなる騒音で音楽がかき消されないように 音量を自動調整する機能です。

## **ラジオをきく**

## ラジオをきくには

**FM**・**AM** スイッチを押して、ラジオ操作画面を表示させます。スイッチを押すごとにモード・ソースが 切り替わります。

#### ■ ラジオ操作画面の見かた

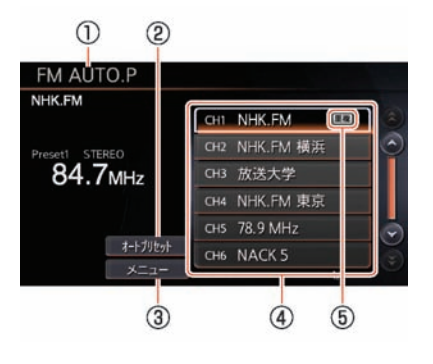

\***<sup>1</sup>** <sup>現</sup>在のオーディオモード

FM1、FM2、AM、FM AUTO.P、AM AUTO. P、のいずれかが表示されます。

\***<sup>2</sup>** オートプリセット

プリセットリストを更新します。プリセッ トリストを更新するときは、現在地付近で 電波の強い放送局を6局まで自動登録しま す。オーディオモードがFM AUTO.Pまたは AM AUTO.Pのときのみ表示されます。

\***<sup>3</sup>** メニュー

設定画面が表示されます。

\***<sup>4</sup>** プリセットリスト

放送局名または周波数が表示されます。

\***<sup>5</sup>** <sup>重</sup>複表<sup>示</sup> 同じ地域に同一周波数の放送局が複数ある ときに表示されます。選ぶごとに、放送局 を切り替えることができます。

テ レ ビ

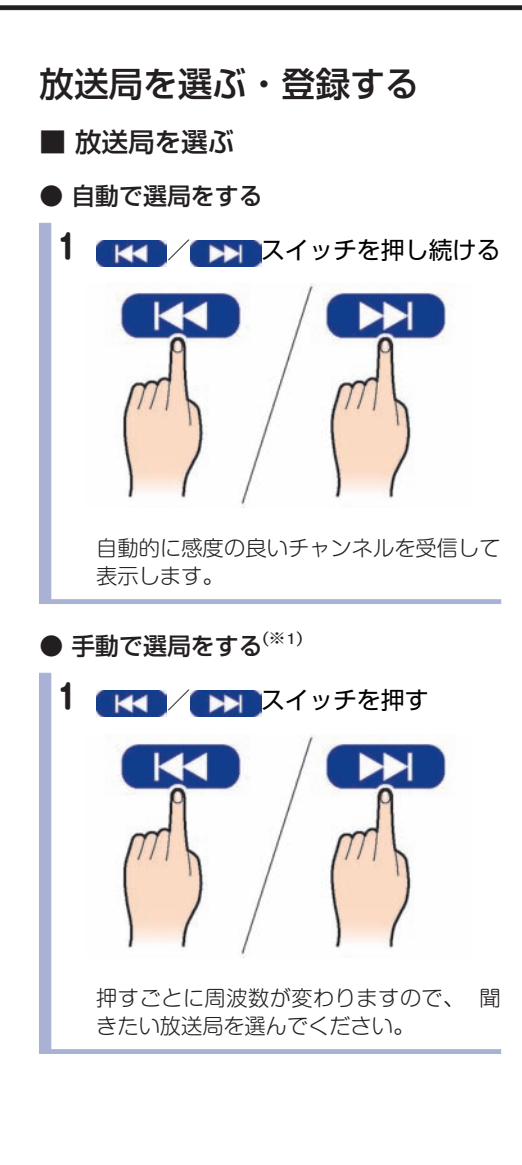

- 登録済みの放送局から選ぶ(プリセット 選局)
- 1 (メニュー)→ (プリセットリスト切替)を選ぶ
- 2 プリセットリストを選ぶ

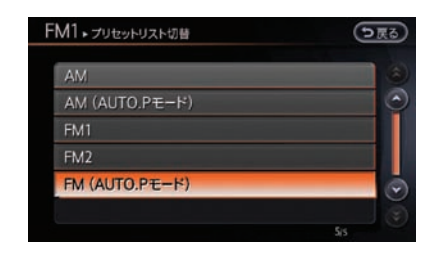

3 プリセットリストから放送局を選ぶ

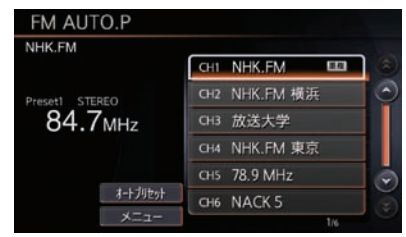

選択した放送局に設定されます。

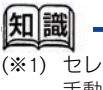

(※1) セレナは **TUNE/FOLDER** スイッチを回しても、 手動でラジオの周波数を変更することができ ます。

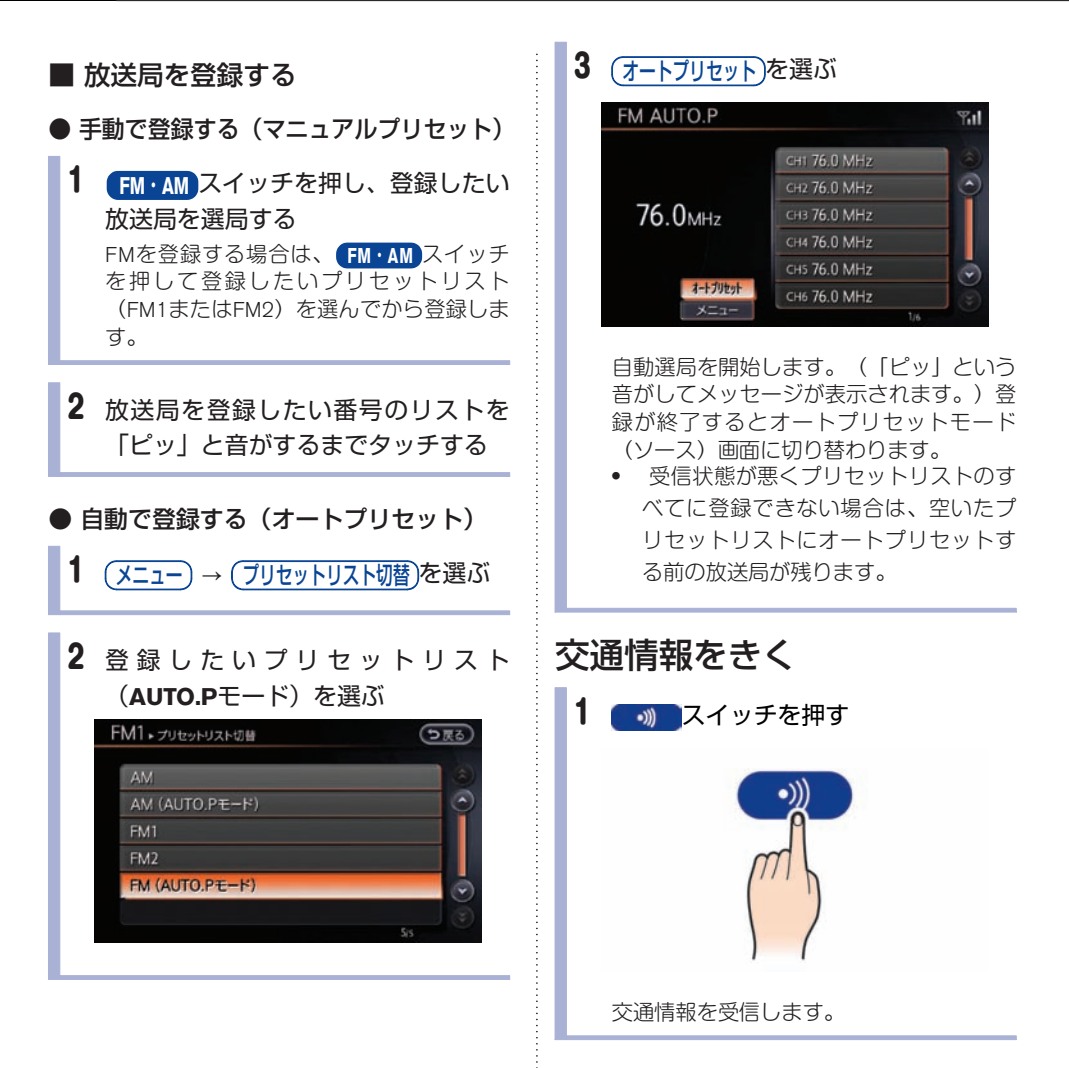

## ラジオメニューを使う

ラジオ操作画面を表示中に、いろいろな設定をし たり情報を表示したりできます。

## (メニュー)を選ぶ

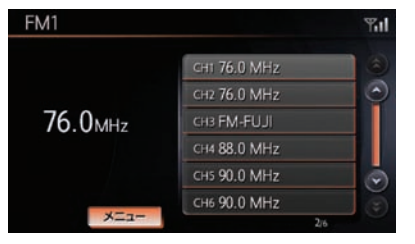

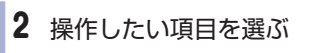

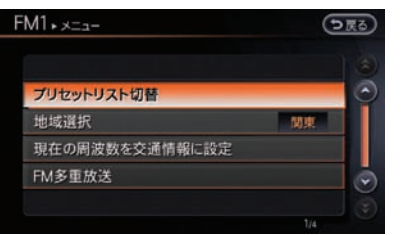

#### (プリセットリスト切替):

プリセットリストを切り替えます。

地域設<sup>定</sup> :

選んだ地域の放送局名を表示します。

(現在の周波数を交通情報に設定):

今聞いている周波数を交通情報に登録しま す。

#### **FM**多重放<sup>送</sup> :

FM放送局の文字情報を表示します。

オーデ ィ オ・ テ レ ビ

## **CDをきく**

## **CD**を再生するには**(**※**1)**

ディスクを入れるときは、すでに別のディスクが 入っていないことを確認してください。 車種により、コントロールパネルの形状は異なり ます。

- **各部の名称と機能…p.14** 
	- **OPEN スイッチを押す**

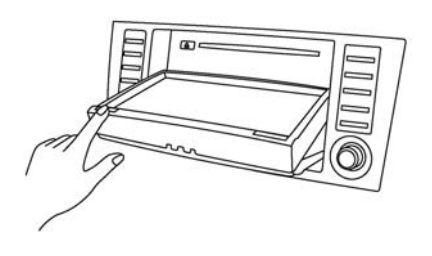

コントロールパネルが開きます。

2 ディスクを入れる

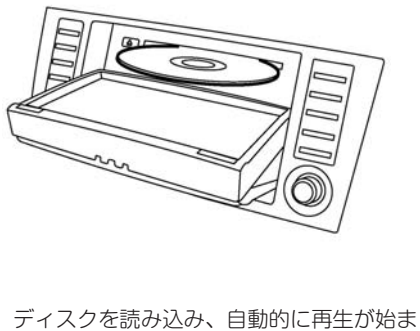

ります。

3 ディスクを取り出す

挿入口の横にある ▲ スイッチを押す と、ディスクが排出されます。 排出されたディスクをそのままにしておく と、オートリロード機能により、ディスク が再び引き込まれます。

## 4 **OPEN** スイッチを押す

コントロールパネルが閉じます。

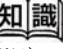

- (※1) · マルチセッションで書き込んだCDやMP3/ WMA/AACディスクは再生開始までに時間 がかかる場合があります。(セカンド セッションの音楽ファイルは再生できま せん。)
	- . すでにディスクが入っている場合はCDの 曲情報画面が表示されるまで **DISC** スイッ チを押してください。

## **CD**操作画面の見かた

曲情報画面

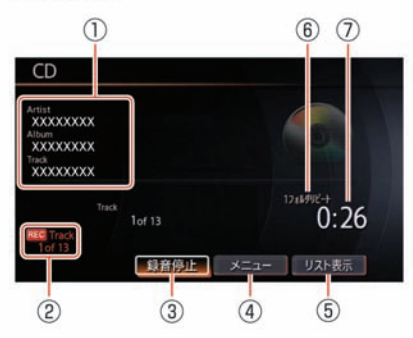

トラック選択画面

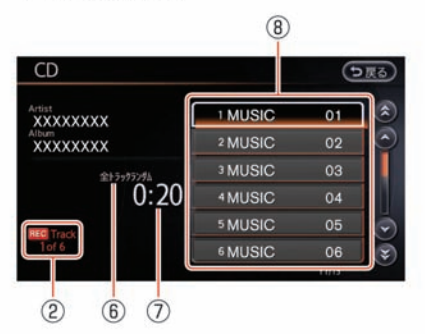

#### オーデ ィ オ・ テ レ ビ

#### \***<sup>1</sup>** <sup>曲</sup>情<sup>報</sup>

曲情報が登録されているときは、アーティ スト名/アルバム名/トラック名を表示し ます。

- \***<sup>2</sup>** <sup>録</sup>音曲<sup>数</sup> CDの録音中に表示します。
- 3 (全曲録音) (録音停止) CDの全曲録音の開始、または録音中に録音 停止をします。
- \***<sup>4</sup>** メニュー プレイモードの選択やCD録音の設定などを します。
- \***<sup>5</sup>** リスト表<sup>示</sup> トラック選択画面を表示します。
- \***<sup>6</sup>** プレイモード プレイモードを表示します。(全リピート のときは表示しません。)
- \***<sup>7</sup>** <sup>再</sup>生時<sup>間</sup> 曲が始まってから現在までの時間を表示し ます。
- \***<sup>8</sup>** トラックリスト トラックリストを表示します。

## **MP3/WMA/AAC**操作画面の見かた

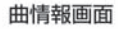

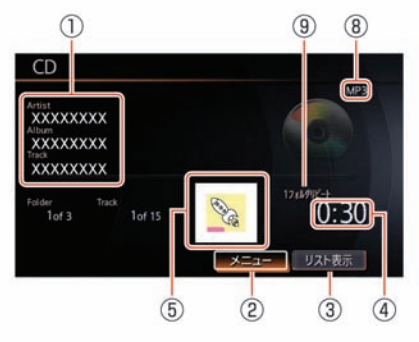

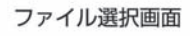

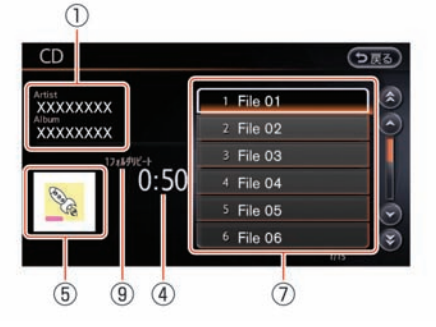

フォルダ選択画面  $\bigcirc$ 

×

e.

 $0:41$ 

 $(9)$   $(4)$ 

FOLDER 01

FOLDER 02

FOLDER 03

 $\circled{6}$ 

(つ戻る)

CD

xxxxxxxx

**XXXXXXXX** 

 $\overline{5}$ 

#### \***<sup>1</sup>** <sup>曲</sup>情<sup>報</sup>

曲情報が登録されているときは、アーティ スト名/アルバム名/トラック名を表示し ます。

#### \***<sup>2</sup>** メニュー プレイモードの選択をします。

\***<sup>3</sup>** リスト表<sup>示</sup> フォルダ選択画面またはファイル選択画面 を表示します。

#### \***<sup>4</sup>** <sup>再</sup>生時<sup>間</sup> 曲が始まってから現在までの時間を表示し ます。

\***<sup>5</sup>** イメージファイル 画像ファイルがあるときに表示します。

- \***<sup>6</sup>** フォルダリスト(フォルダ選択画面) フォルダのリストを表示します。 (リスト表示)を選択して表示します。
- \***<sup>7</sup>** ファイルリスト(ファイル選択画面) ファイルのリストを表示します。 フォルダリストを選択して表示します。ま たはフォルダが1つの場合、(リスト表示)を選 択して表示します。
- \***<sup>8</sup>** ファイルフォーマット 再生中のファイルフォーマットを表示しま す。

#### \***<sup>9</sup>** プレイモード プレイモードを表示します。(全リピート

のときは表示しません。)

テ レ ビ

## 選曲する

再生中に聞きたい曲を画面から選択します。

- **CD**操作画面のリストから選曲する 1 曲情報画面を表示する (リスト表示)を選ぶ
	- 2 聞きたい曲を選ぶ

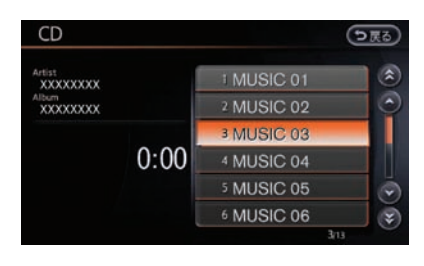

選んだ曲が再生されます。

- **MP3/WMA/AAC** 操作画面のフォル ダから選曲する
	- 1 曲情報画面を表示する

(リスト表示)を選ぶ

フォルダ選択画面が表示されます。

2 聞きたい曲の入っているフォルダを 選ぶ

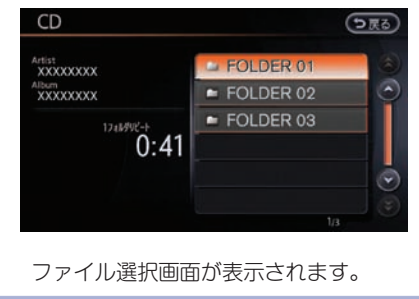

3 聞きたい曲をタッチする 選んだ曲が再生されます。

## プレイモードを切り替える

再生モードを切り替えます。

- 1 曲情報画面を表示する メニュ<sup>−</sup> を選ぶ
- 2 (プレイモード切替)を選ぶ プレイモード切替画面が表示されます。
- 3 設定したいプレイモードを選ぶ

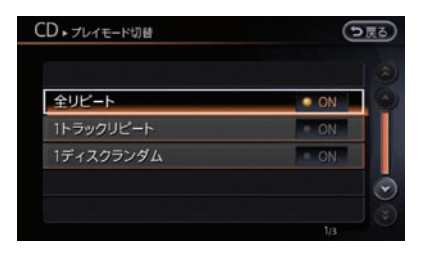

■ oN が点灯し、プレイモードが設定さ れます。

## **ミュージックボックスを使う**

## **CD**の録音をする

### ■ ハードディスクの容量について

収録可能曲数は、1曲4分、収録可能アルバム数 は1枚10曲で換算した場合の数値です。

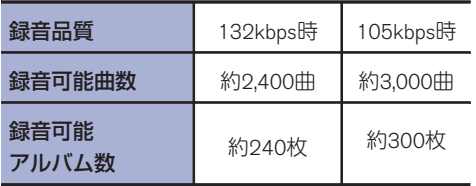

#### ■ 自動で録音する**(**※**1)**

1 **CD**を挿入する

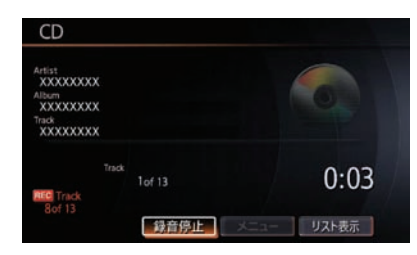

自動的にCD画面に切り替わり、録音を開 始します。(オーディオモード時) 録音が完了すると録音終了のメッセージが 表示され、自動的に録音を停止します。

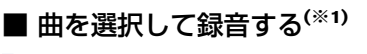

1 **CD**を挿入する

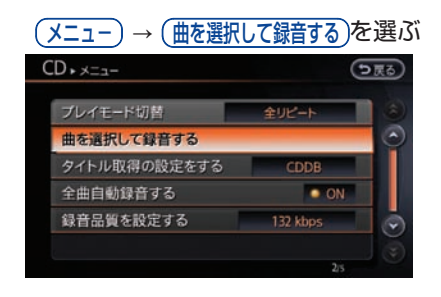

2 曲を選んで(録音開始)を選ぶ

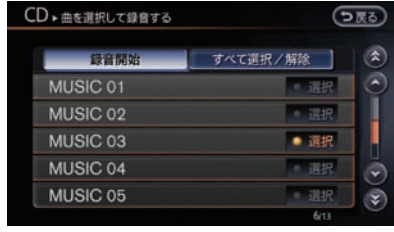

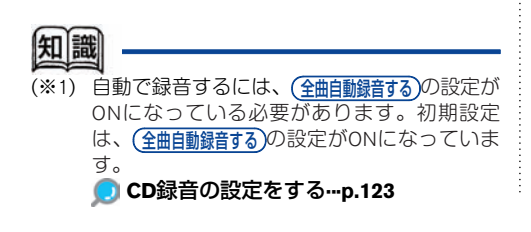

知識

(※1) 手動で録音するには、(全曲自動録音する)の設定が OFFになっている必要があります。ONの場合 でも、一度録音を停止すれば手動録音が可能 です。

#### <span id="page-12-0"></span>■ 録音を停止する**(**※**1)**

録音を途中で停止することができます。

## 1 (録音停止)を選ぶ CD Artist<br>XXXXXXXX Album<br>XXXXXXXX rack<br>XXXXXXXX  $1:28$  $1n \neq 13$ リスト表示 绿音停止

録音終了のメッセージが表示され、録音が 停止します。

## **CD**録音の設定をする

CD再生時、Music Boxに再生したデータが収録さ れていない場合、自動録音の設定ができます。

1 曲情報画面を表示する メニュ<sup>−</sup> を選ぶ テ レ 2 (Music Box設定)→ (全曲自動録音する)を選ぶ ビ**Music BOX** ▶ Music Box設定 (っ戻る) ハードディスクの空き容量を表示する 会 図 フィーリングモードの情報を表示する 全曲自動録音する 音楽を消去する 録音品質を設定する 132 kbps 録音時のCDDB自動オンライン設定  $-$  ON E 選ぶごとに全曲自動録音のON/OFFが切り 替わります。 ■(点灯) : CDを自動録音にしま  $OM$ す。 ■ oN (消灯): CDを手動録音にしま す。 タイトル取得の優先設定をす る CD再生時または録音時にどのタイトル情報を使 用するか設定します。 1 曲情報画面を表示する (メニュー) → (タイトル取得の設定をする)を選 ぶ

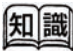

(※1) 録音を停止すると、録音中の曲は保存されま せん。再度録音を開始すると、現在再生中の 曲から開始します。

2 タイトル情報の取得先を選ぶ**(**※**1)**

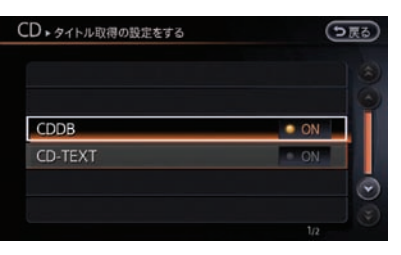

#### **CDDB** :

Gracenoteデータベースで検索されたタイ トル情報を使用します。

#### **CD-TEXT** :

CDに記録されているタイトル情報を使用 します。

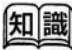

(※1) タイトル情報がどちらか一方しかない場合、 設定にかかわらず存在するタイトル情報を使 用します。

テ レ ビ

## ミュージックボックスを再生する

**DISC** スイッチを押すとMusic Box操作画面が表示されます。押すごとに、オーディオモード(ソース) が切り替わります。

#### ■ ミュージックボックス操作画面の見かた

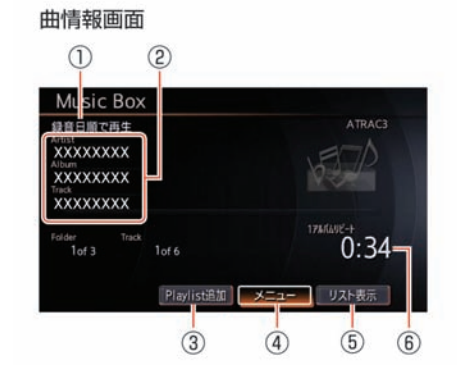

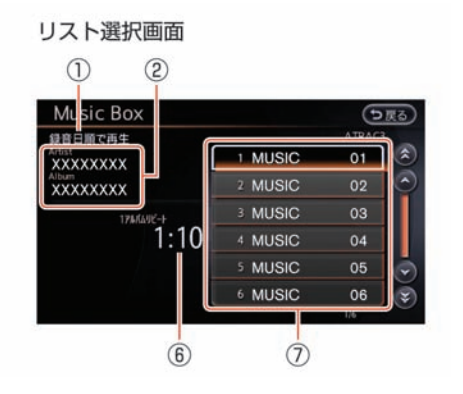

\***<sup>1</sup>** <sup>再</sup>生方<sup>法</sup>

再生方法を表示します。

\***<sup>2</sup>** <sup>曲</sup>情<sup>報</sup>

曲情報が登録されているときは、アーティ スト名/アルバム名/トラック名を表示し ます。

\***<sup>3</sup> Playlist**追<sup>加</sup>

再生中の音楽ファイルをプレイリストに追 加します。

- \***<sup>4</sup>** メニュー プレイモードの選択をします。
- \***<sup>5</sup>** リスト表<sup>示</sup> アルバム選択画面またはトラック選択画面 を表示します。
- \***<sup>6</sup>** <sup>再</sup>生時<sup>間</sup> 曲が始まってから現在までの時間を表示し ます。
- \***<sup>7</sup>** リスト アルバムリストまたはトラックリストを表 示します。アルバム名、曲名を選んで再生 する曲を選ぶことができます。

■ ミュージックボックスの再生を設定する

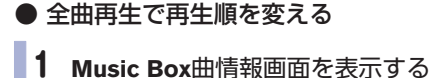

メニュー を選ぶ

- 2 (全曲再生)を選ぶ
- 3 再生順を選ぶ

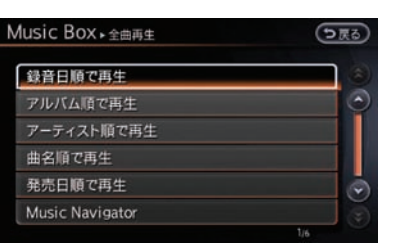

( 録音日順で再生 ) : 録音日時順に全曲を再生します。 (アルバム順で再生): アルバム順に全曲を再生します。 (アーティスト順で再生): アーティスト順に全曲を再生します。 (曲名順で再生): 曲名順に全曲を再生します。 (発売日順で再生): (※1) 発売年の新しい順に全曲を再生します。 **(Music Navigator)**: (※2) 走行シーンにマッチした曲を再生します。 Navigator登場頻度がONの場合は、ランダ ムにシチュエーションにマッチしたDJの セリフが、曲と曲の間に入ります。

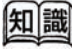

- (※1) 同じ年に発売された楽曲は、Music Boxに録音 した日が新しい順に再生します。
- (※2) 自動再生中でも走行時の状況にあった曲が再 生されない場合があります。
- 再生方法を選ぶ
	- 1 **Music Box**曲情報画面を表示する メニュー を選ぶ
	- 2 (曲をさがす)を選ぶ

#### 3 選曲方法を選ぶ

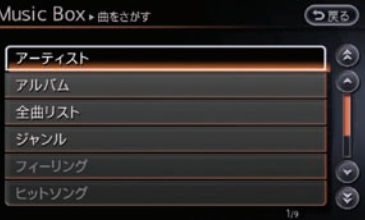

#### (アーティスト):

アーティストを選んで再生します。  $(7)$ ルバム $)$ :

アルバムを選んで再生します。

(全曲リスト):

録音されているすべての曲から選曲できま す。

(ジャンル):

ジャンルを指定して選曲できます。

フィーリング :

明るい曲、いやされる曲、せつない曲、ノ リノリな曲の一覧から選曲できます。

#### (ヒットソング):

過去にヒットした曲や今ヒットしている曲 を選曲できます。

#### (子供向けの曲):

童謡や子守歌、子供の歌番組で紹介された 曲などを選曲できます。

 $($ よく聴く曲 $)$ :

#### よく聴く曲から順番に再生します。

#### (再生が少ない曲):

再生回数の少ない曲を順番に再生します。

■ プレイモードを切り替える

1 **Music Box**曲情報画面を表示する メニュー を選ぶ

## 2 フレイモード切替)を選ぶ

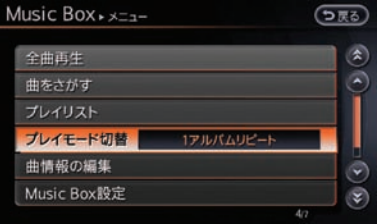

### 3 お好みのプレイモードを選ぶ

選曲方法により選べるプレイモードが異な ります。

(全リピート):

全曲を繰り返し再生します。

**<sup>1</sup>**アルバムリピート :

1アルバムを繰り返し再生します。

**<sup>1</sup>**トラックリピート :

同じ曲を繰り返し再生します。 **<sup>1</sup>**アルバムランダム / **<sup>1</sup>**アーティストランダム :

1アルバムまたは1アーティスト全曲を自 動的に順番を変えて再生します。

(全トラックランダム):

全曲を自動的に順番を変えて再生します。

**<sup>1</sup>**グループランダム / **<sup>1</sup>**ジャンルランダム / **<sup>1</sup>**プレイリストランダム :

1グループまたは1ジャンルまたは1プレイ リスト全曲を自動的に順番を変えて再生し ます。

## 曲タイトル情報を取得する

市販の音楽CDを挿入すると、HDD内のタイトル 情報データベースを元にタイトル情報を取得しま す。また、HDD内のデータベースに情報がない場 合は、手動で取得することができます。

まれに、実際のタイトルと異なる場合がありま す。また、新作CDなどの場合、タイトル情報が 取得できない場合があります。

オーデ ィ オ・

テ レ ビ

#### ■ 取得できるタイトル情報

- アルバムタイトル及び読み
- . トラックタイトル及び読み
- . アルバムのアーティスト及び読み
- トラックのアーティスト及び読み
- . アルバムのジャンル
- . トラックのジャンル
- . アルバムの発売年

#### ■ タイトル情報を取得するには

#### **HDD**内にタイトル情報データがある場合

市販の音楽CDを挿入すると、タイトル情報が表 示されます。

**HDD**内にタイトル情報データがなかった場合

タイトル情報が表示されない場合は、以下の3つ の方法でタイトル情報を取得できます。

. 携帯電話を使用して取得する**:**

一番かんたんにタイトル情報を取得できま す。(別途料金がかかります)

- . **USB**メモリを使用して取得する**:** パソコンの使いかたに詳しい方にお勧めで す。
- . 手動でハードディスクから更新する**:**

全国地図更新を行った後に、ご使用していた だくと便利です。

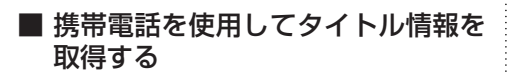

携帯電話を使用して、インターネットに接続し、 タイトル情報を取得します。

## **スクアドバイス**

- . 携帯電話の通信料金がかかります。また、お 使いのプロバイダ利用料金が請求される場合 があります。詳しくは、各通信事業者へご確 認ください。
- . データ通信中は、本機と携帯電話の接続を解 除しないでください。

データを取得するには、はじめに本機と携帯電話 を接続する必要があります。

#### 携帯電話を接続する**[···p.37](#page--1-0)**

1 **Music Box**曲情報画面を表示する  $(\overline{\times}$ ニュー)  $\rightarrow$  (曲情報の編集)  $\rightarrow$ (センターに接続して未取得タイトルを取得)を選 ぶ

2 タイトル未取得のアルバムまたは録 音日を選ぶ

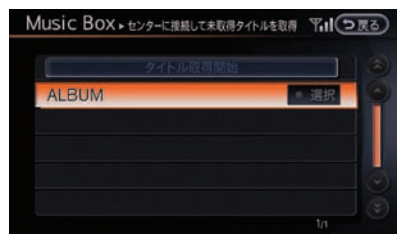

## 3 (タイトル取得開始)を選ぶ

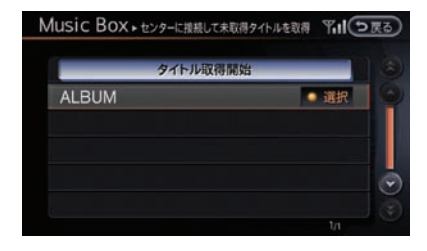

画面に「設定しました」のメッセージが表 示されたら完了です。

#### ■ USBメモリを使用してタイトル情報 を取得する

お持ちのパソコンを使用して、タイトル情報を取 得します。

まずはUSBメモリとパソコンを使用してタイトル 情報を取得する前に以下の準備をします。

#### ● 準備するもの

#### \***<sup>1</sup> USB**メモリ

本機にはUSBメモリが装備に含まれており ませんので、お客さまご自身でご用意くだ さい。

ご使用できるUSBメモリの条件は以下にな ります。

- . High Speed対応メモリ
- . ファイルシステム: FAT16、FAT32
- . 最大メモリサイズ: 4GB
- . セクタサイズ: 512B
- . クラスタサイズ: 1kB〜32kB
- . 最低空き容量: 10MB以上
- . パーテーション: 単一パーテーション この条件に当てはまらないUSBメモリをご 使用した場合、正しく動作しないことがあ ります。
- \***<sup>2</sup>** <sup>専</sup>用ソフト「タイトル情報サーチ」 お持ちのパソコンを使用して、専用サイト にアクセスし、マニュアルとソフトウェア をダウンロードします。(http://drive.

nissan-carwings.com/TITLE\_SEARCH/index. htm)

※ Webサイトのアドレスは都合により、変更 させていただく場合があります。

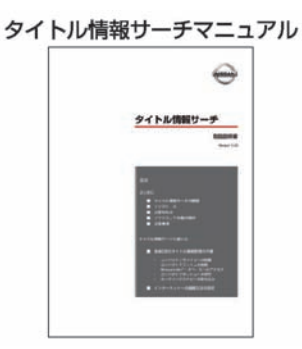

タイトル情報サーチアプリケーション画面

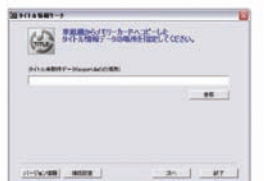

- 手順1:本機から未取得データを転送する
- 1 車に**USB**メモリを接続する **USB**[メモリの](#page-26-0)接続位置**···p.137** 2 **Music Box** 曲情報画面を表示する  $\overline{X}$ ニュー)  $\rightarrow$  (曲情報の編集)  $\rightarrow$ (USBメモリに未取得データを転送)を選ぶ

3 タイトル未取得のアルバムを選び

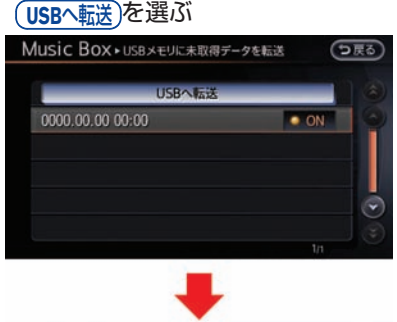

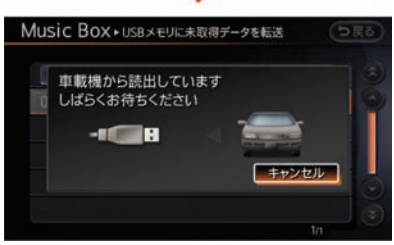

データが転送されます。「保存しました」 とメッセージが表示されたら、USBメモリ への転送は完了です。USBメモリ内 に"export.dat"というファイルができま す。

- 手順2:パソコンでタイトル情報を取得 する
	- **USB**メモリをパソコンに接続する

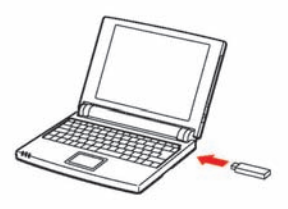

未取得データ(export.dat)を取り込んだ USBメモリをお持ちのパソコンに接続しま す。

## **130** ミュージックボックスを使<sup>う</sup>

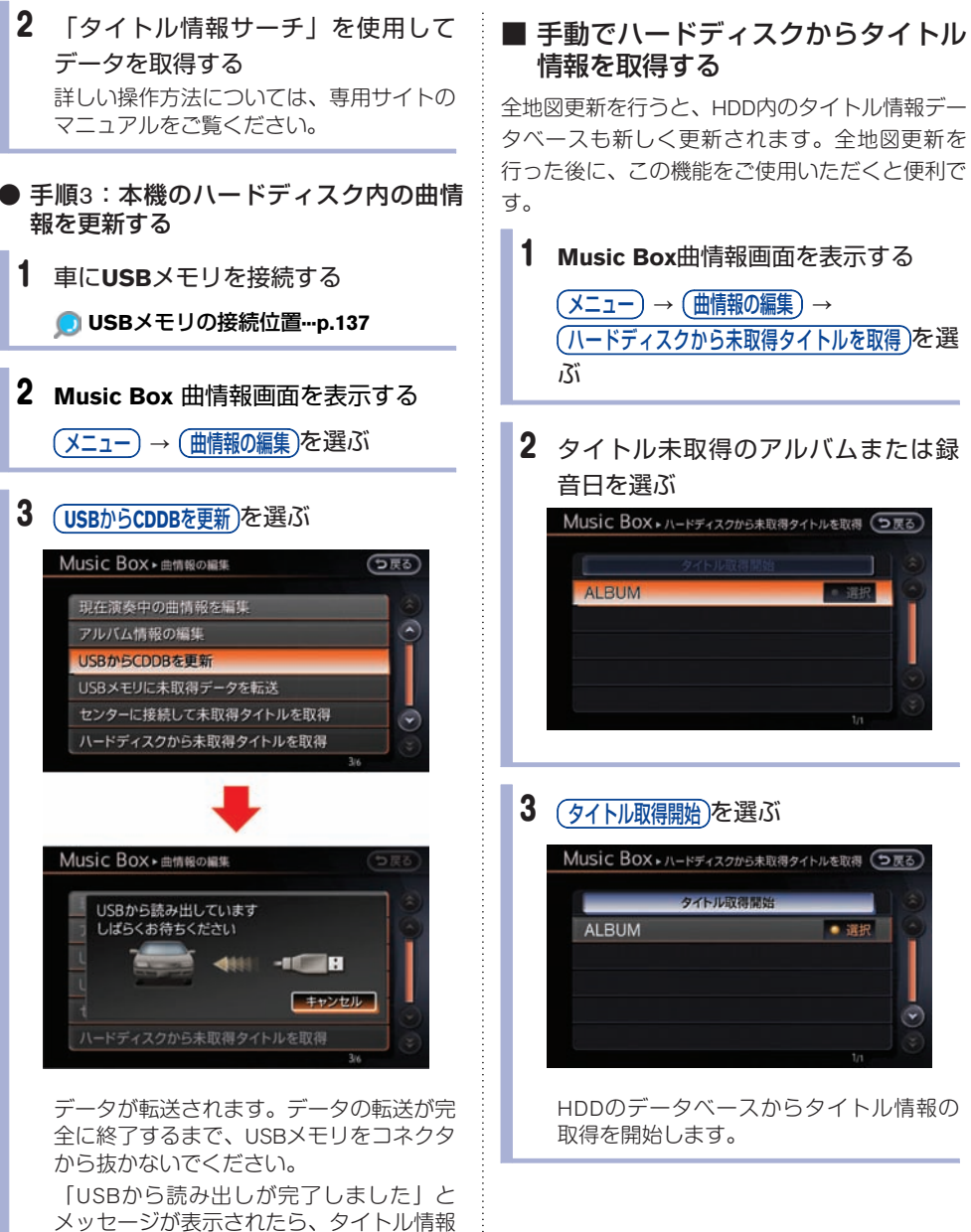

の取得は完了です。

## **ミュージックボックスを使いこなす**

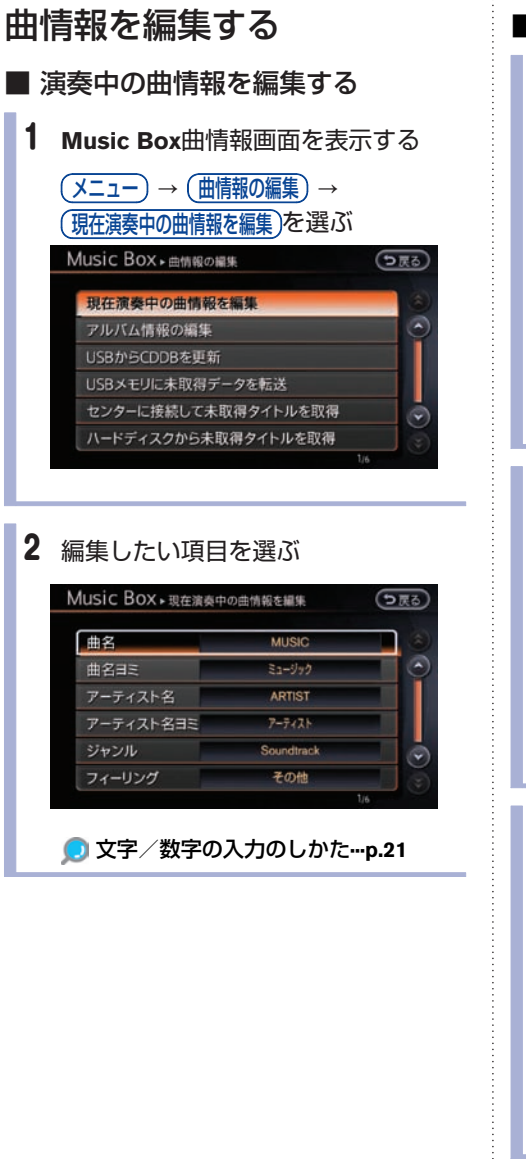

- アルバム情報を編集する
	- 1 **Music Box**曲情報画面を表示する
		- $(\overline{\star}$ ニュー $) \rightarrow (\overline{\star}$ 曲情報の編集 $) \rightarrow$ アルバム情報の編集 を選ぶ Music Box » 曲情報の編集 日戻る 現在演奏中の曲情報を編集  $\mathbb{Z}$ アルバム情報の編集 USBからCDDBを更新 USBメモリに未取得データを転送 センターに接続して未取得タイトルを取得  $\circ$ ハードディスクから未取得タイトルを取得
	- 2 編集したいアルバムを選ぶ

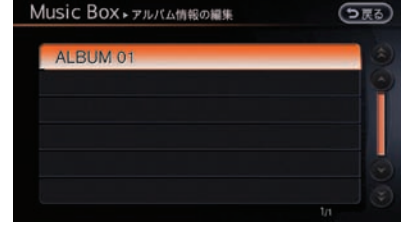

3 編集したい項目を選ぶ

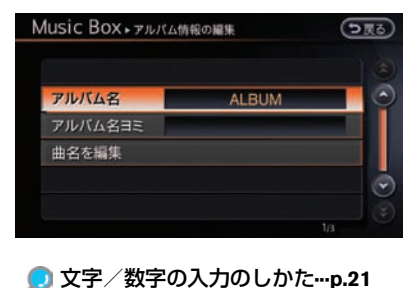

オ・

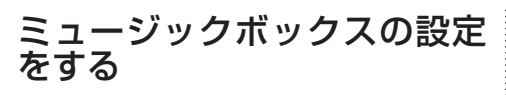

### 1 **Music Box**曲情報画面を表示する

#### (メニュー)を選ぶ Music Box ATRAC3 録音日順で再生 Artist<br>XXXXXXXX **Ibum**<br>**XXXXXXXX** nek<br>XXXXXXXX  $0:39$  $1$  of  $1$  $1 of 7$ Playlist追加 メニュー リスト表示

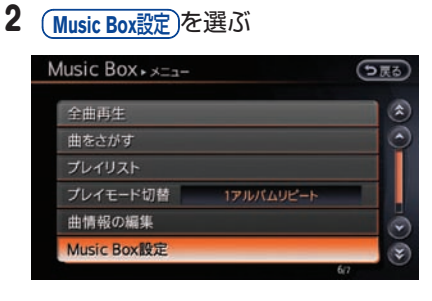

### 3 設定したい項目を選ぶ

以下の設定をすることができます。

(ハードディスクの空き容量を表示する):

ミュージックボックス容量情報が表示されます。

フィーリングモードの情報を表示する :

登録されているフィーリングモードの情報を表示 します。

#### (全曲自動録音する):

CDを入れたときに、自動で録音するように設定 できます。

#### (音楽を消去する):

録音した音楽ファイルを消去します。アルバムま たは1曲を選んで消去します。すべての曲を一括 で消去することもできます。

#### (録音品質を設定する):

録音品質を設定します。

#### (録音時のCDDB自動オンライン設定):

HDDに収録されているデータベースに情報がない CDを録音する場合、自動的にインターネットの Gracenoteデータベースに接続し、タイトルの取 得をします。

#### **Navigator**登場頻<sup>度</sup> :

数曲に1回、ランダムにシチュエーションに応じ たDJのセリフが入ります。

#### (CDDBのバージョンを表示する):

Gracenote データベースのバージョンを表示しま す。

## **BeatJam** を使う

同梱のアプリケーションソフト「BeatJam」を 使って、パソコンから本機に音楽ファイルを転送 したり、本機からパソコンに録音した音楽ファイ ルをバックアップできます。転送およびバック アップ方法は、パソコンでBeatJamのヘルプ内に ある「BeatJamの使いかた」をご覧ください。

「BeatJam」は、株式会社ジャストシステムの登 録商標です。

#### ■ 転送できる音楽ファイル

. 最大転送曲数:65,535曲

(ただし、この曲数に達していなくてもハー ドディスクの空き容量がなくなった場合は転 送ができなくなります。)

最大転送プレイリスト:5つまで

(1つのプレイリストに含むことのできる最 大曲数は999曲)

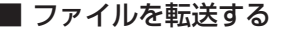

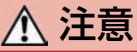

**BeatJam**の操作は、安全のため必ず車を停 止させて行ってください。

## **エン アドバイス**

- . BeatJamに転送した音楽ファイルは本機には残 りません。BeatJamに転送した音楽ファイル を、再び本機に戻すことができます。
- . USB2.0対応のパソコンをご使用ください。
- . 接続には別売りのBeatJam接続用ケーブルを お使いになることをお勧めします。
- . ファイル転送中はカメラシステムを使うこと ができません。
- 1 **Music Box**曲情報画面を表示する

#### メニュー を選ぶ Music Box **ATRACE** 録音日順で再生 **XXXXXXXX** Album<br>- XXXXXXXX nek<br>XXXXXXXX  $0.39$ er<br>Tof 1  $1<sub>of</sub> 7$ Playlist追加 メニュー リスト表示

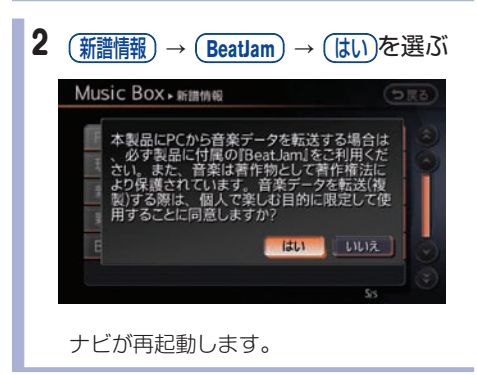

### 3 パソコンを接続する

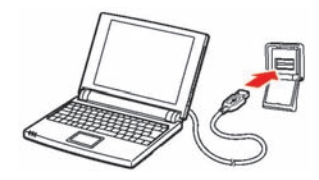

ファイルを転送します。転送中はエンジン を切ったり、USBケーブルを抜いたりしな いでください。(※2)

データの転送が終了したらメッセージが表 示されます。確認して画面をタッチすると 再起動し、ファイルが更新されます。

★:車種、グレード、オプションなどにより、装着の有無が異なります。◎:ディーラーオプションです。

## **iPodをきく**

お使いのiPodを本機に接続して音楽をきくことができます。 iPod は、米国および他の国々で登録されたApple Inc.の商標です。

## **iPod**について

接続可能なiPod、ソフトのバージョンについて は、以下のとおりです。

- **iPod Classic** :**Ver.2.0.3**
- **iPod nano** 第**5**世代:**Ver.1.0.1**
- **iPod nano** 第**4**世代 :**Ver.1.0.4**
- **iPod nano** 第**3**世代 :**Ver.1.1.3**
- **iPod nano** 第**2**世代 :**Ver.1.1.3**
- **iPod nano** 第**1**世代 :**Ver.1.3.1**
- **iPod** 第**5**世代 :**Ver.1.2.3**
- **iPod Touch** 第**3**世代 :**Ver.3.1.2**
- **iPod Touch** 第**2**世代 :**Ver.3.1.1**

#### **iPod Touch** 第**1**世代 :**Ver.2.0**

- . 動画、静止画表示には対応していません。
- . iPod shuffle、iPod mini、iPod Photo、iPod第3 世代、iPod第4世代、iPhoneには対応してい ません。
- . iPodの動作については全てを保証するもので はありません。
- . iPod nanoをご使用の際、オーディオブックの 表示位置にオーディオブックが表示されない 場合があります。
- . iPodを接続しても操作ができない場合は、 iPodを外して時間をおいてから再度接続して ください。
- . iPodの接続対象機種一覧に記載があっても、 ファームウェアのバージョンによって動作し ない場合があります。
- . iPod内ビデオファイルの再生はできません。
- . iPodご使用時の制約事項については、「iPod の制約事項について| をお読みください。
- . 最新のiPod対応表は日産自動車ホームページ の「ナビ関連データ」(http://www.nissan.co. jp/OPTIONAL-PARTS/NAVI\_AUDIO/NAVI/) でご覧いただけます。

## **iPod**を接続する

## **スクアドバイス**

- . iPodの機種やファームウェアバージョンに よっては、一部機能の制限があります。
- . 本機でiPodを使用しているときにiPodのデータ が消失しても、消失したデータの補償はでき ませんのでご容赦ください。

1 **iPod**を接続する(※**1**)

iPodのUSBケーブルをUSBコネクタに接続 します。

**USB**[メモリの](#page-26-0)接続位置**···p.137**

USBケーブルは、装備に含まれておりま せん。お客さまご自身でご用意ください。

#### |知||證

- (※1) · 接続すると、iPodからの操作はできませ ん。
	- . 本機と接続中、iPodは充電されます。
	- . 本機と接続するときは、iPodのヘッドフォ ンなどのアクセサリーを使用しないでく ださい。正しく動作しない場合がありま す。
	- . 接続するiPodの取扱説明書も併せてご覧く ださい。

## **iPod**をきく

**DISC** スイッチを押すとiPod操作画面が表示されます。押すごとに、オーディオモード(ソース)が切 り替わります。

#### ■ iPod操作画面の見かた

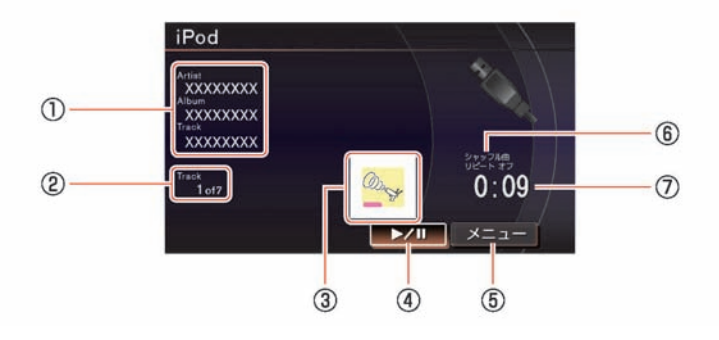

オーデ ィ オ・ テ レ ビ

#### \***<sup>1</sup>** <sup>曲</sup>情<sup>報</sup>

曲情報が登録されているときは、アーティ スト名/アルバム名/曲名を表示します。 また、Podcast再生中はアーティスト名の代 わりにリリース日を表示します。

- \***<sup>2</sup>** トラックインデックス 現在再生中のトラックインデックスと再生 曲の含まれる総インデックスを表示しま す。
- \***<sup>3</sup>** イメージファイル(※1) 画像ファイルがあるとき、表示されます。
- **(4) ▶/Ⅱ (再生/一時停止)** 曲を再生または一時停止します。再度選択 すると再開します。
- \***<sup>5</sup>** メニュー 再生方法やプレイモードが選べます。 また、前画面が曲リスト画面のときには、 選択すると曲リスト画面に戻ります。
- \***<sup>6</sup>** プレイモード プレイモードを表示します。
- \***<sup>7</sup>** <sup>再</sup>生時<sup>間</sup> 曲が始まってから現在までの時間を表示し

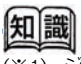

ール・トラット (※1) ジャケット写真に対応した音楽ファイルを再演する (※1) ジャケット写真に対応した音楽ファイルを再 生した場合、iTunesで指定した画像のみが本 機に表示されます。

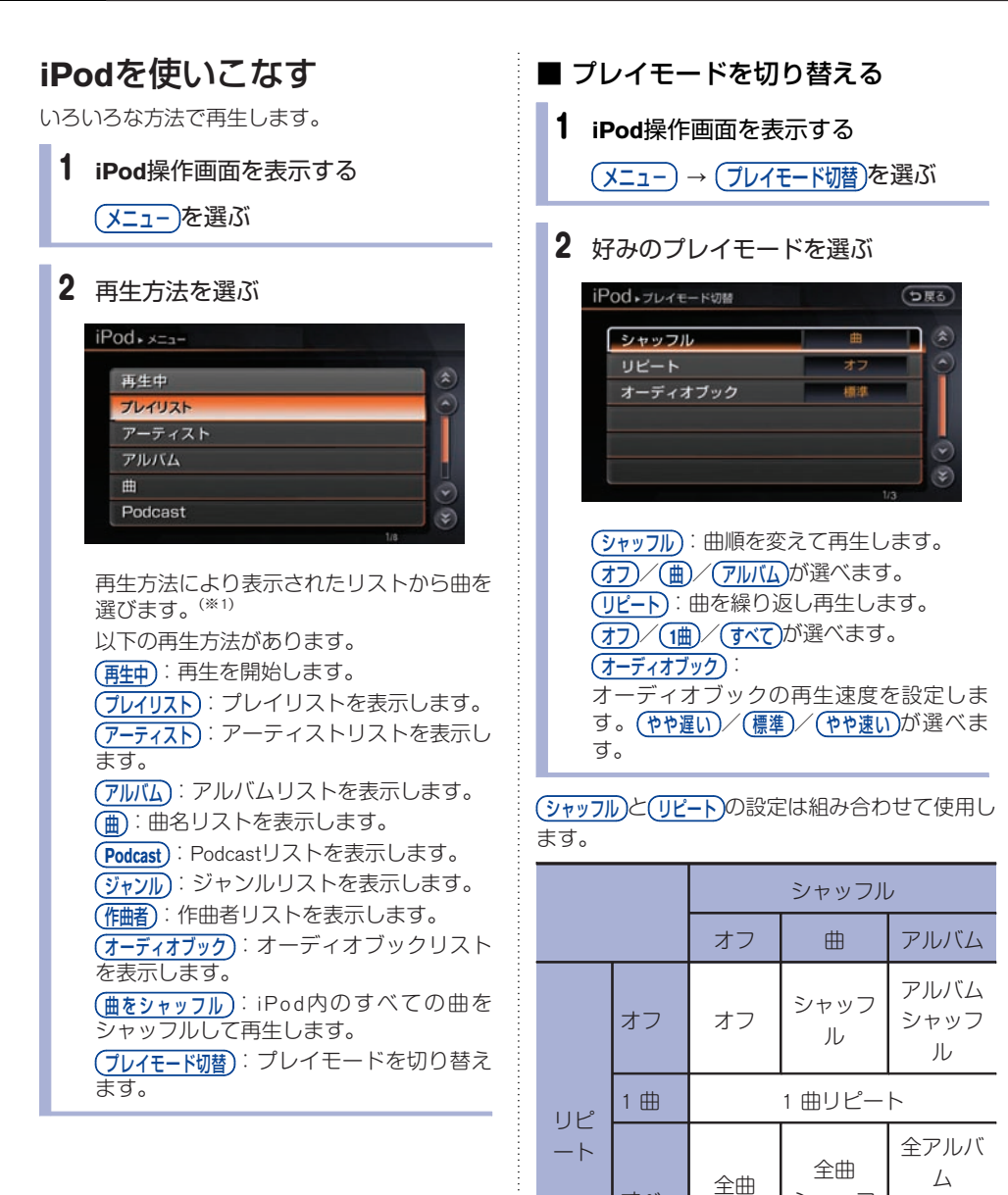

すべ て

リピー ト

シャッフ ル リピート

シャッフ ル リピート

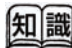

(※1) 曲を選ばないまま2秒以上経過すると、選択 されているプレイリスト内の曲を自動的に再 生します。

## **USBメモリを使う**

<span id="page-26-0"></span>USBメモリに収録された音楽ファイル、映像データを再生することができます。

## 再生できるフォーマット

- 映像ファイル DivX、MPEG4 (ASF)
- . 音楽ファイル MP3、WMA、MPEG4-AAC

USBメモリは本体に含まれておりません。お客様 ご自身でご用意ください。

一部対応していないUSBメモリの機種がありま す。

**USB**メモリについて**···p.312**

## **USB**メモリの接続位置

USBメモリの接続位置は、車種により設置場所が 異なります。

#### セレナ

フロントセンターコンソールの下側にあります。

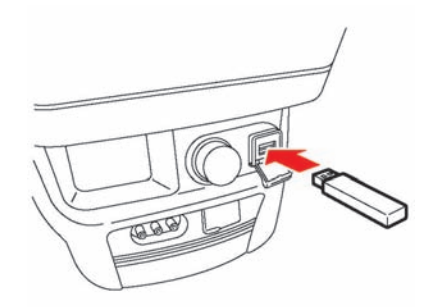

キューブ

クラスターネットポケットの上にあります。

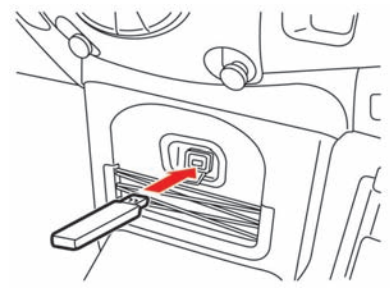

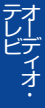

#### ジューク

エアコンスイッチの下にあります。

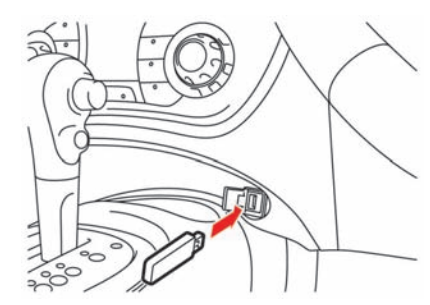

## **USB**メモリの音楽または映像 データの再生をする

### 1 **USB**メモリを接続する

USBコネクタに接続します。 USBメモリ内に映像ファイルと音楽ファイ ルの両方がある場合は、選択画面が表示さ れます。 再生したい方を選びます。

#### ■ USBメモリ操作画面の見かた

**DISC** スイッチを押すとUSB操作画面が表示されます。押すごとに、オーディオモード(ソース)が切 り替わります。

#### ● オーディオ操作画面

曲情報画面

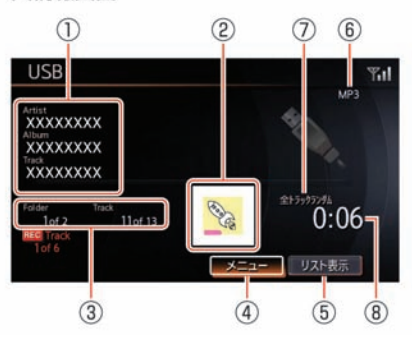

\***<sup>1</sup>** <sup>曲</sup>情<sup>報</sup>

曲情報が登録されているときは、アーティ スト名/アルバム名/曲名を表示します。

- \***<sup>2</sup>** イメージファイル 画像ファイルがあるときに表示します。 (MP3のみ)
- \***<sup>3</sup>** フォルダ/トラックインデックス 再生中の曲の入っているフォルダと全フォ ルダ数を表示します。または再生中の曲と 全トラック数を表示します。
- \***<sup>4</sup>** メニュー プレイモードの切り替えをします。
- \***<sup>5</sup>** リスト表<sup>示</sup> フォルダリストやファイルリストを表示し ます。聞きたい曲やフォルダをリストから 選んで再生します。
- \***<sup>6</sup>** ファイルフォーマット 再生中のファイルフォーマットを表示しま す。(iTunesで作成されたm4aのデータを再 生しているときはAACと表示します。)
- \***<sup>7</sup>** プレイモード プレイモードを表示します。(全リピートの ときは表示しません。)
- \***<sup>8</sup>** <sup>再</sup>生時<sup>間</sup> 曲が始まってから現在までの時間を表示し ます。

トラック選択画面

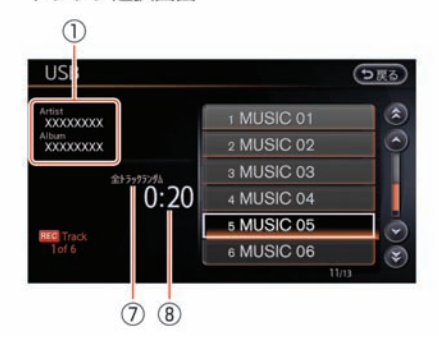

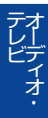

#### ● 映像操作画面

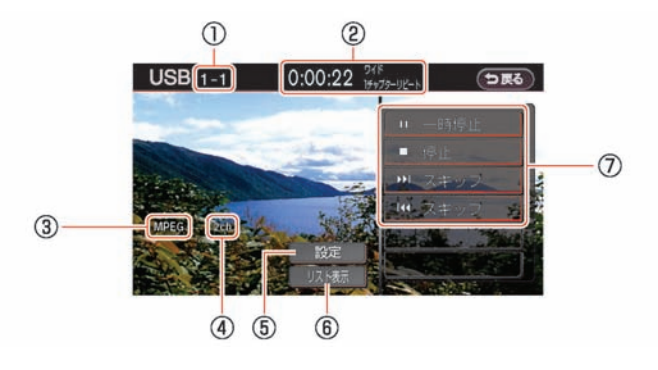

\***<sup>1</sup>** フォルダ/ファイル番<sup>号</sup>

#### \***<sup>2</sup>** <sup>再</sup>生情報表<sup>示</sup> 再生時間、画面サイズ情報、プレイモード 情報を表示します。

- \***<sup>3</sup>** <sup>音</sup>声フォーマット 音声フォーマットを表示します。
- \***<sup>4</sup>** サウンドモード ファイルのサウンドモードを表示します。
- \***<sup>5</sup>** <sup>設</sup><sup>定</sup> 音声や画質などの設定画面を表示します。
- \***<sup>6</sup>** リスト表<sup>示</sup> リストを表示します。
- \***<sup>7</sup>** <sup>操</sup>作メニュー

#### ▶再生 / | 一時停止

フォルダまたはファイルを再生します。 再生されているときは、再生を一時停止し ます。再度選ぶと再生を再開します。

#### &停止

再生を停止します。

#### トレスキップ

次のフォルダまたはファイルへ進みます。 長くタッチすると早送りします。

#### ■スキップ

1回タッチすると、フォルダまたはファイル の最初に戻ります。2回タッチすると、前へ 戻ります。長くタッチすると早戻ししま す。

#### ● リストから映像を選ぶ

#### $\mathbf{C}$ アドバイス

- . お客様が編集・収録されるDivXフォーマット 映像に
	- 視聴回数制限がある場合

本機で視聴可能にするには、事前にユ ーザーアカウントを取得し、本機を再 生機器として登録することが必要で す。視聴回数制限がかかったDivXファ イルをUSBメモリとディスクの両方に 保存して、ディスクの挿入およびUSB メモリの接続を行わないでください。 視聴回数制限のカウントが正常に行わ れない場合があります。

- 視聴回数制限がない(フリーの)場合 そのまま本機で視聴できます。
- 1 映像操作画面を表示し

リスト表<sup>示</sup> を選ぶ

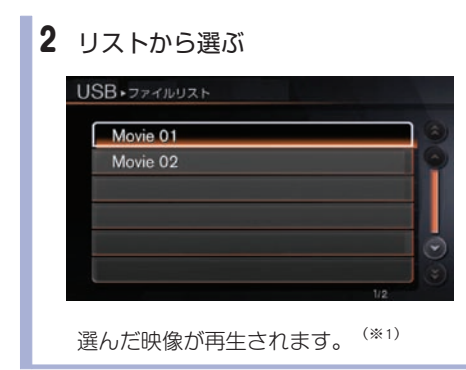

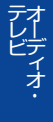

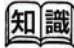

(※1) 視聴回数制限のあるファイルの場合には、最 初に残りの使用回数を確認する画面が表示さ れます。メッセージを確認してご視聴くださ い。

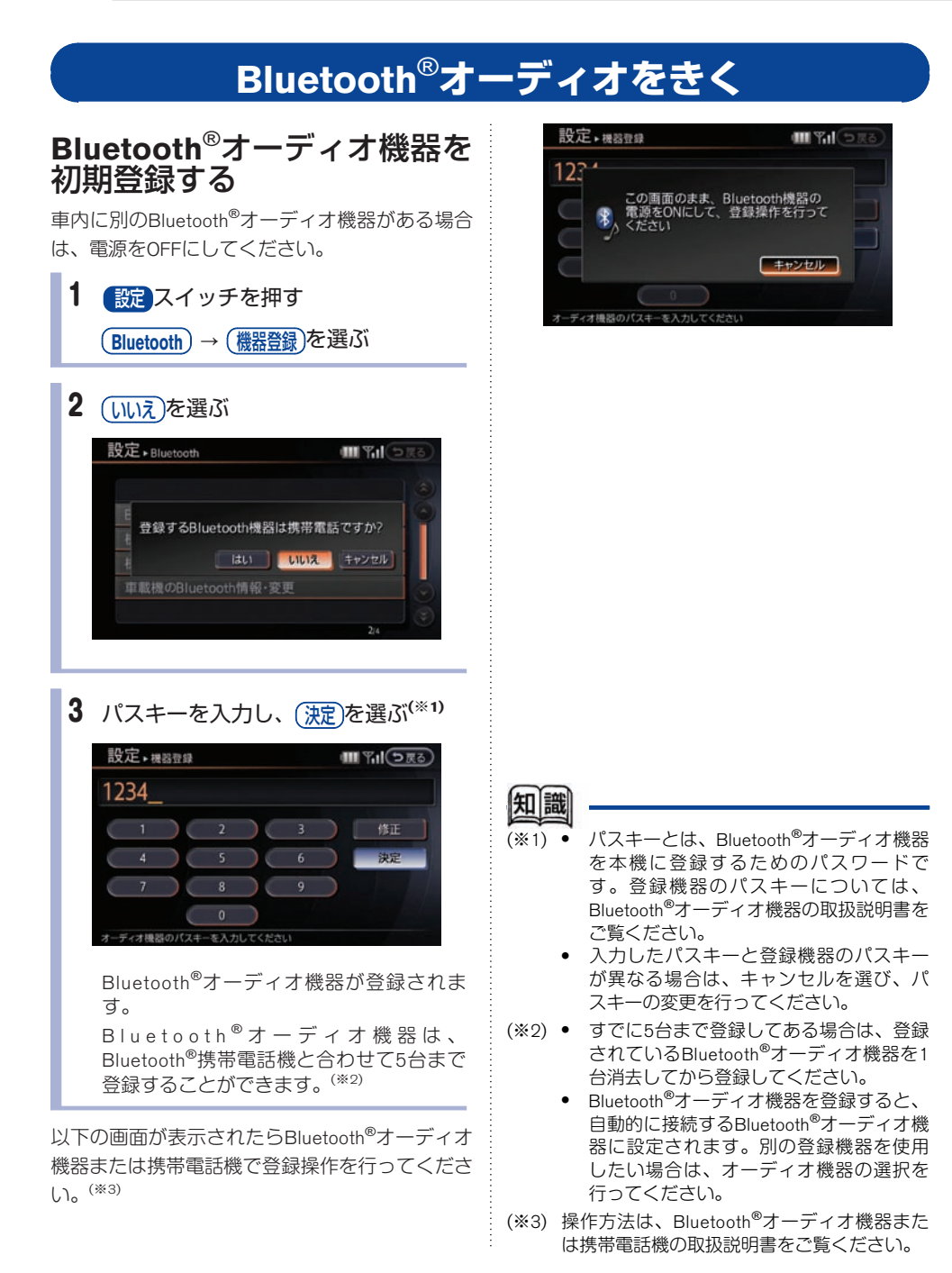

テ レ ビ

## **Bluetooth**®オーディオをきく(※1)

**DISC** を押すとBluetooth®オーディオ操作画面が表示されます。 スイッチを押すごとにモード(ソー ス)が切り替わります。

### ■ **Bluetooth<sup>®</sup>オーディオ操作画面の見かた**

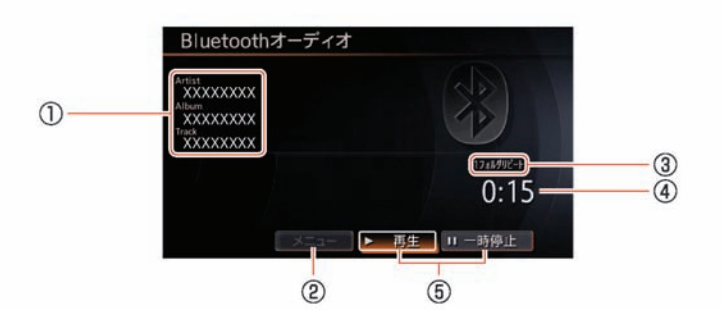

#### \***<sup>1</sup>** <sup>曲</sup>情<sup>報</sup>

曲情報が登録されているときは、アーティ スト名/アルバム名/トラック名を表示し ます。

\***<sup>2</sup>** メニュー 以下のプレイモードが設定できます。

#### (シャッフル)

自動的に曲順を変えて再生します。 (オフ)、

(全曲)、(グループ)から選べます。

リピート

曲順に繰り返し再生します。 (オフ)、 (1曲)、

(全曲)、(グループ)から選べます。

- \***<sup>3</sup>** プレイモード プレイモードを表示します。(全リピート のときは表示されません。)
- \***<sup>4</sup>** <sup>再</sup>生時<sup>間</sup> 曲が始まってから現在までの時間を表示し ます。
- \***<sup>5</sup>** <sup>操</sup>作メニュー(※2)

#### ▶再生

曲を再生します。 接続するBluetooth®オーディオ機器によって は、再生が開始されるまで、数10秒程度か かることがあります。

曲が再生されているときは、再生を一時停 止します。

#### 11一時停止

再生を一時停止します。 再度選ぶと再生を再開します。

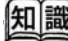

- (※1) ハンズフリーフォンとして登録された携帯電 話のオーディオを使用する場合、携帯電話機 で使用するサービスを選択する必要がありま す。詳しくは携帯電話機の操作手順書を参照 ください。
- (※2) 使用するBluetooth<sup>®</sup>オーディオ機器の機種 によっては、一部の操作メニューが使用 できないことがあります。
	- 曲送り、曲戻しは K4 / ▶▶ イッチで行います。

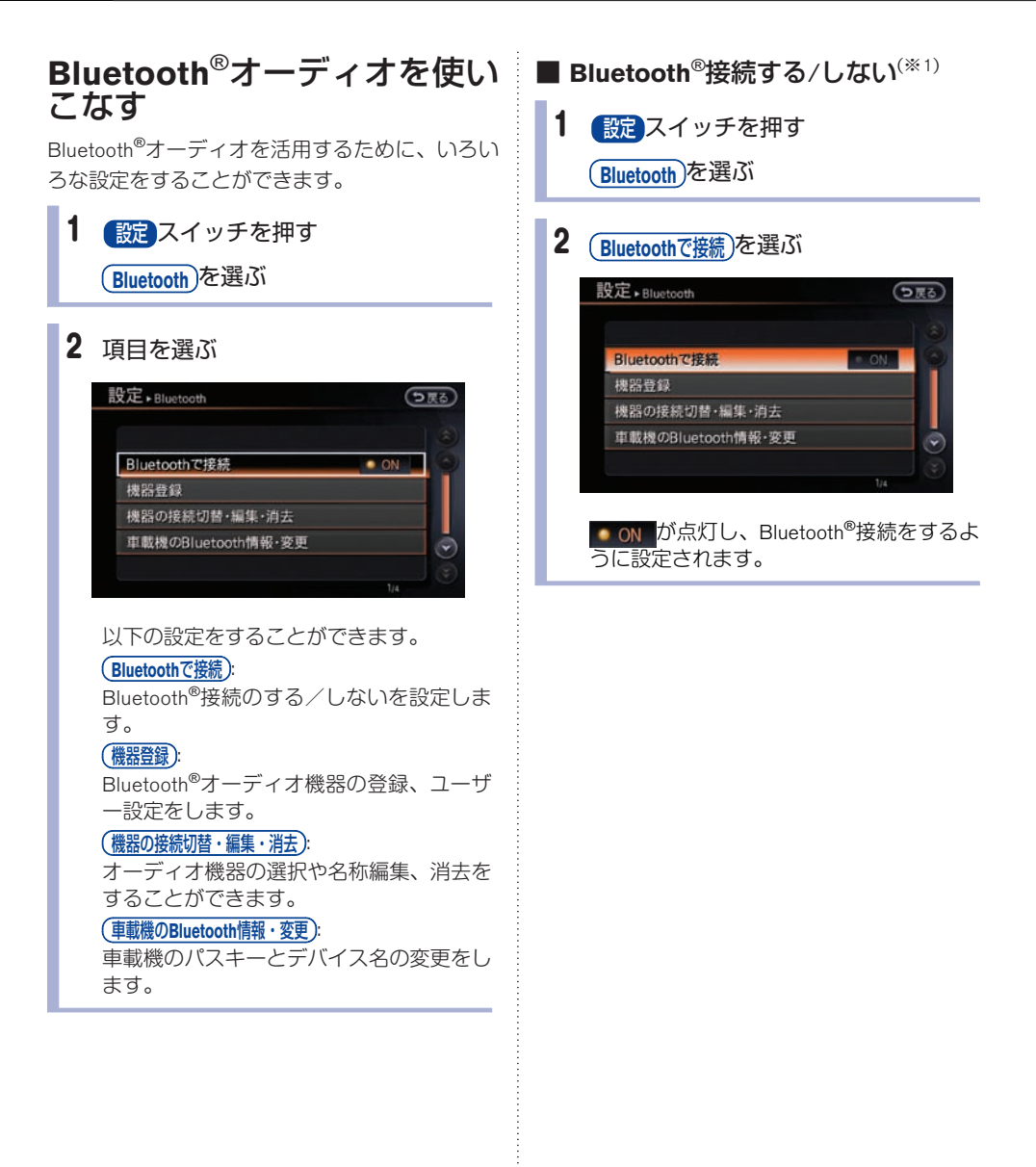

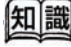

(※1) Bluetooth®接続の設定は、ハンズフリーフォ ンと共通です。Bluetooth®接続をしない設定 にすると、ハンズフリーフォンの Bluetooth®接続もできなくなります。

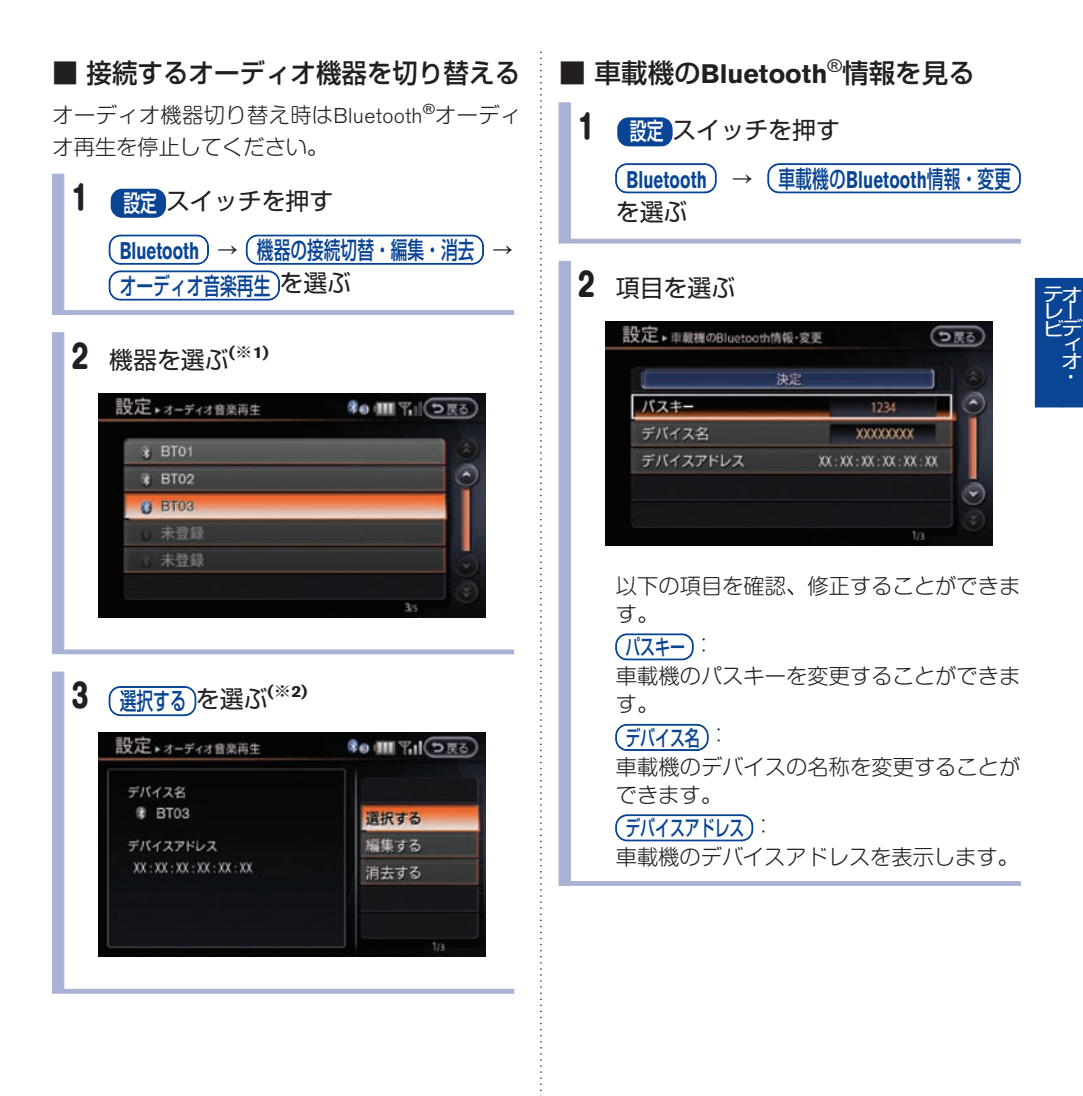

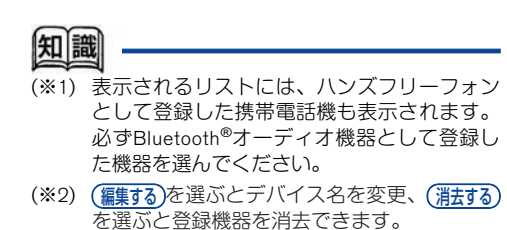

★:車種、グレード、オプションなどにより、装着の有無が異なります。◎:ディーラーオプションです。

## **DVDビデオを見る**

## **DVD**を再生する

1 ディスクを挿入する

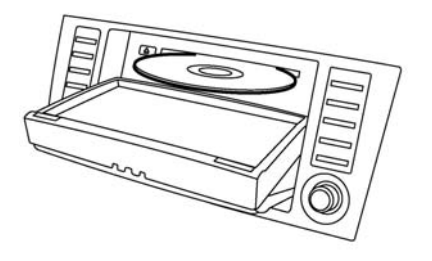

ディスクを読み込み自動的に再生が始まり ます。 ※車種により形状は異なります。

## 2 操作画面が表示される

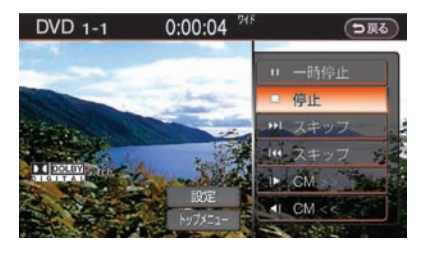

何も操作しないと数秒後に消えます。(※1) を押すと、ディスクが排出されま す。(※2)

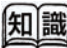

- (※1) 再度、操作画面を表示するには **DISC** スイッ ナを押すか、再生中に画面を選びます。
- (※2) 排出されたディスクをそのままにしておく と、オートリロード機能が働き、ディスクが 再び引き込まれます。

テ レ ビ

#### ■ **DVD**操作画面の見かた

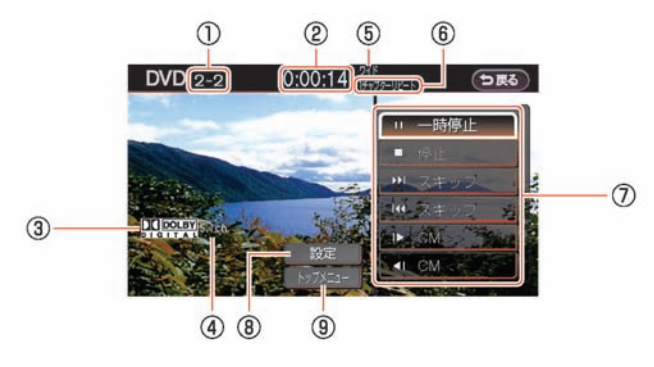

- \***<sup>1</sup>** タイトル/チャプター表<sup>示</sup> (**DVD-VIDEO** 再生時) トラック(**VIDEO-CD**再生時) 現在再生中のタイトル/チャプター/グル ープ/トラック番号を表示します。 \***<sup>2</sup>** <sup>再</sup>生時<sup>間</sup>
- 再生の経過時間を表示します。
- \***<sup>3</sup>** ディスクの音声フォーマット(記録形式) ディスクの音声フォーマットを表示しま す。

#### \***<sup>4</sup>** サウンドモード

ディスクのサウンドモードを表示します。

- \***<sup>5</sup>** <sup>画</sup>面設<sup>定</sup> 現在の画面設定を表示します。
- \***<sup>6</sup>** プレイモード プレイモードを表示します。
- \***<sup>7</sup>** <sup>操</sup>作メニュー 再生、停止などの操作メニューを表示しま す。(操作メニューは、ディスクによって 異なります。)
- \***<sup>8</sup>** <sup>設</sup><sup>定</sup> 各種機能の設定画面を表示します。
- \***<sup>9</sup>** トップメニュー ディスク固有のメニューを表示します。

## **DVD** ビデオを操作する

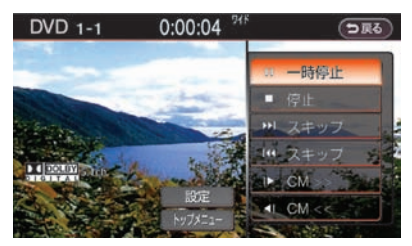

以下の操作メニューを使って操作します。

#### 1-時停止

再生が一時停止します。

一時停止中はト再生に表示が変わります。

#### $\left( \blacksquare$

再生が停止します。

停止中は▶再生】に表示が変わります。

#### ▶ スキップ

次のトラック/チャプターに進みます。

長くタッチすると、タッチしている間早送りし、 指を離すと再生を始めます。

#### ■スキップ

1回タッチすると現在のトラック/チャプターの 最初に戻ります。

更にタッチすると、タッチした回数だけ前のト ラック/チャプターに戻ります。

長くタッチすると、タッチしている間早戻しを し、指を離すと再生を始めます。

#### (静止画送り)/(静止画戻し):

タッチした回数だけ、静止画送りまたは静止画戻 しをします。

#### $|DCM>>|$   $(|CM<<|$

タッチするごとに設定した間隔でジャンプしま す。 15秒、30秒、60秒から設定します。

#### $(FyJXZ1-)$ :

画面にメニューが表示されます。

## **DVD**ビデオを使いこなす

DVDプレーヤーには音声言語や字幕言語を切り替 える機能や、字幕の有無を設定できる機能などが あります。

操作画面を表示する

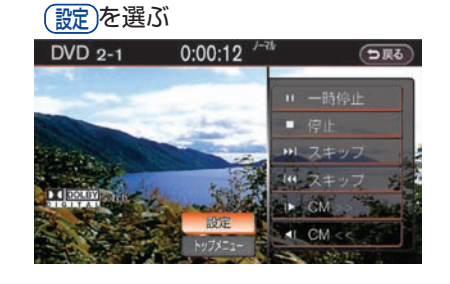

#### 2 項目を選ぶ

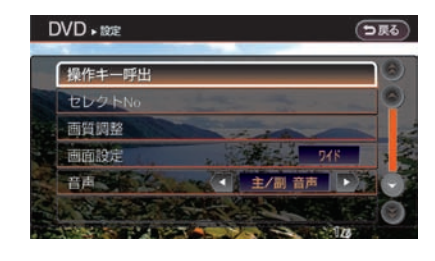

オーディオ・ テレビ

以下の項目を設定することができます。

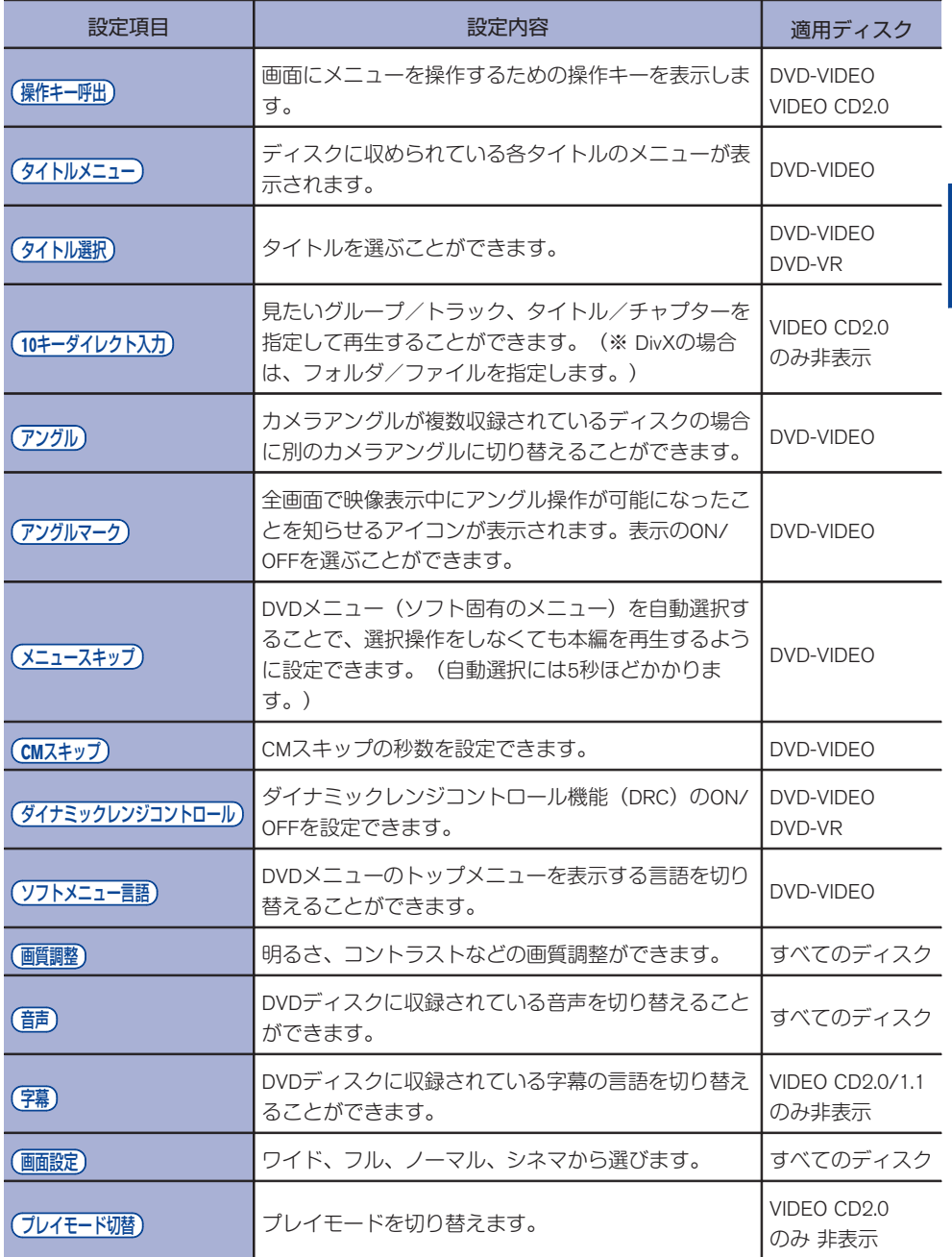

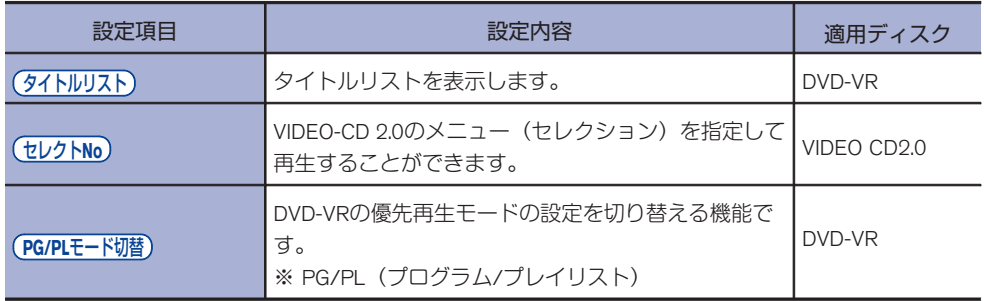

## ■ 画面の縦横比について

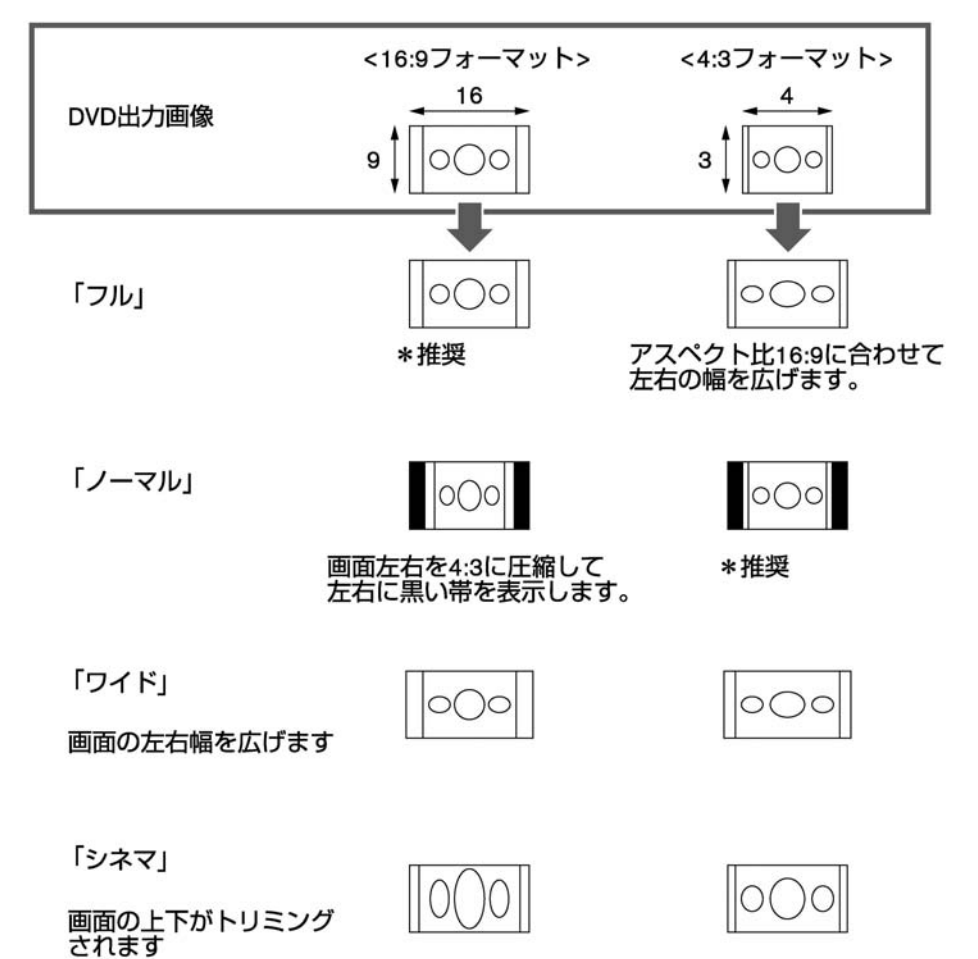

テ レ ビ

画面の縦横比率をアスペクト比といいます。

家庭用テレビのアスペクト比は、一般的な4:3 (1.33:1) とワイドTVの16:9 (1.78:1) の2つの規格が存 在します。また、DVD(DVD-VIDEO)側に記録されている映像も4:3フォーマットのものと16:9フォー マットのものがあります。

そこで、DVD (DVD-VIDEO) では、映像のアスペクト比(画面の縦横比率)を、モニター側のアスペ クト比に合わせる処理が行われます。(16:9フォーマットの映像の左右をトリミングしたものを「パン &スキャン」といいます。)

本機では、16:9フォーマットのソフトを利用するときは「フル」、4:3フォーマットのソフトを利用す るときは、基本的に「ノーマル」を選択してください。また、お好みに合わせて「ワイド」、「シネ マ」を選択することもできます。

## **DivX**ファイルを再生する

CD±R/RW、DVD-R/RWに記録されたDivX ファイ ルを再生できます。

. 視聴回数制限があるデータの場合

事前にユーザーアカウントを取得し、再生機 器として本機の登録が必要です。視聴回数制 限がかかったDivXファイルをUSBメモリと ディスクの両方に保存して、同時にディスク の挿入とUSBメモリの接続を行わないでくだ さい。視聴回数制限のカウントが正常に行わ れない場合があります。

. 視聴回数制限がない(フリー)データの場合

そのまま本機で視聴できます。

ディスクを挿入する

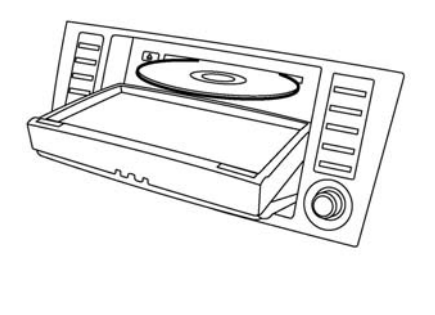

※車種により形状は異なります。

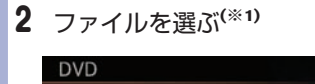

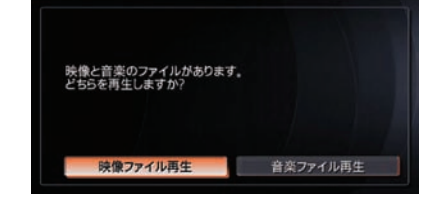

3 フォルダまたはファイルを選ぶ

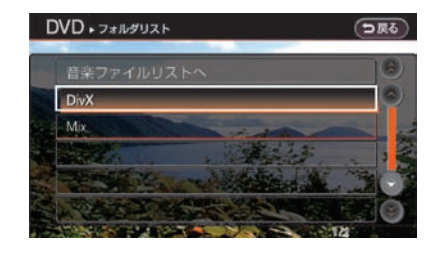

選んだデータが再生されます。(※2)

知識

- (※1) 再生後にファイルを切り替える場合は、操作 画面の(メニュー)/(リスト表示)/(設定)のいずれか を選んで切り替えます。
- (※2) 視聴回数制限のあるファイルの場合は、最初 に残り使用回数を確認する画面が表示されま す。メッセージを確認して視聴してくださ い。

## **テレビを見る**

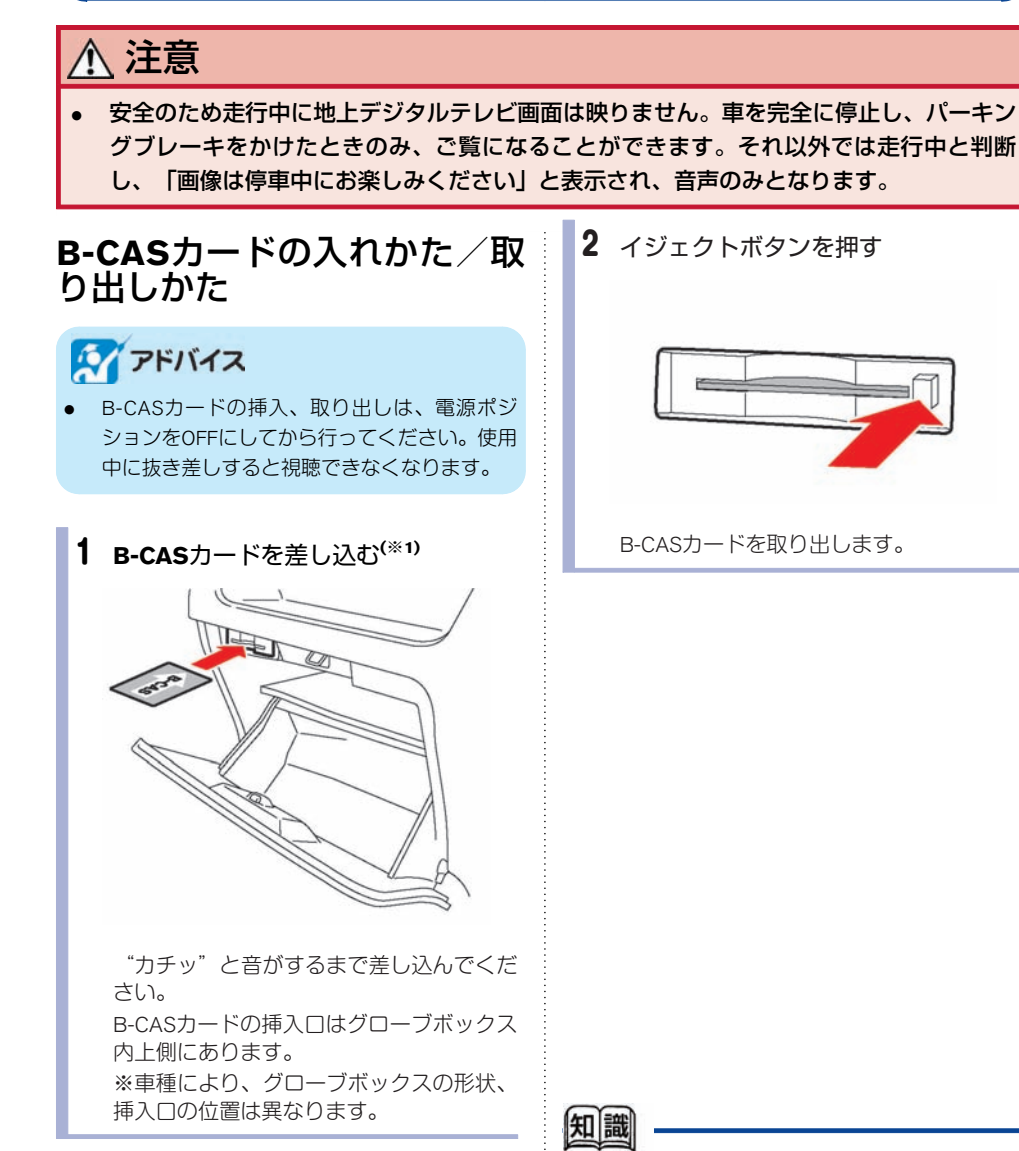

- (※1) · B-CASカードの向きに注意して挿入してく ださい。
	- B-CASカードを抜き差ししたときは、3秒 以上経ってから、B-CASカードテストを 行ってください。

テ レ ビ

## テレビ画面を表示する

**TV**・**AUX** スイッチを押すとテレビ操作画面が表示されます。(※1) **TV**・**AUX** スイッチを押すごとに、 TV1→TV2→AUX<sup>★</sup>と切り替わります。

#### ■ テレビ操作画面の見かた

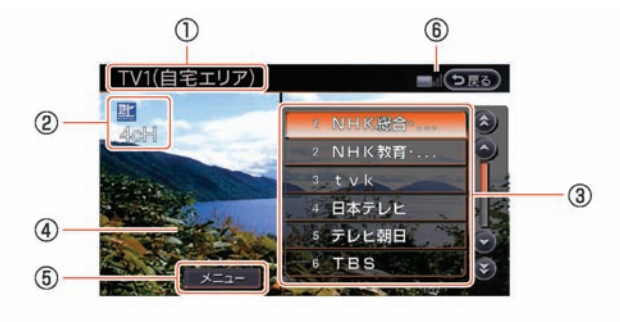

\***<sup>1</sup>** <sup>現</sup>在のテレビモード

TV1(自宅エリア)またはTV2(おでかけエ リア)のどちらかを表示します。

- \***<sup>2</sup>** <sup>選</sup>局チャンネル 現在受信中のチャンネルを表示します。
- \***<sup>3</sup>** チャンネルリスト プリセットリストに登録されたチャンネル を表示します。 放送局名がない場合は、3桁のチャンネル番 号を表示します。

#### \***<sup>4</sup>** <sup>放</sup>送メッセージ消<sup>去</sup>

放送メッセージが表示されるとこのスイッ チが表示されます。確認した後はこのス イッチで消去できます。(緊急メッセージ など、消去できないメッセージでは表示さ れません。)

- \***<sup>5</sup>** メニュー テレビ番組を見るためのメニューと設定メ ニューを表示します。
- \***<sup>6</sup>** <sup>受</sup>信感度バー 受信状態を表示します。 アンテナ3本:強い アンテナ1本:弱い アンテナ0本:受信できません。

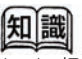

(※1) 初めて地上デジタルテレビを見るときは、 「自宅のエリア、郵便番号の設定をしてくだ さい」というメッセージ画面が表示されま す。設定を選んで、受信チャンネルの設定を 行ってください。 受信[チャンネルを](#page-44-0)設定する**···p.155**

.<br>●★:車種、グレード、オプションなどにより、装着の有無が異なります。◎:ディーラーオプションです。

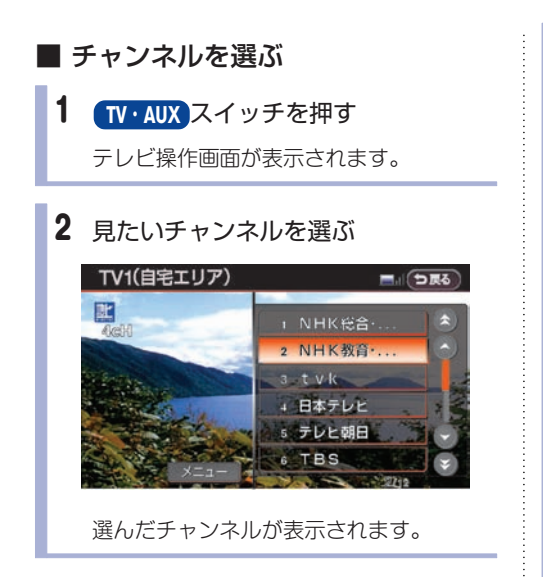

#### 緊急警報放送(**EWS**)について

大規模災害など緊急な出来事が発生した場合に、 視聴者にいち早く情報を知らせる放送システムで す。

本機能は、地上デジタル放送視聴時のみの機能で す。視聴中の放送局で緊急警報放送が開始される と、自動的に緊急警報放送のチャンネルに切り替 わります。緊急警報放送終了後、90秒で自動的 に元のチャンネルに戻ります。

■ テレビのメニュー画面の見かた

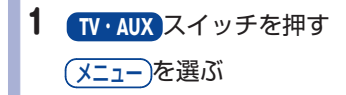

## 2 項目を選ぶ

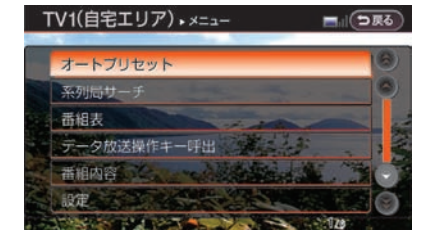

以下の操作をすることができます。

オートプリセット : 現在地付近の放送局を自動登録します。

(系列局サーチ): 走行エリア付近の放送局の系列局を自動的 にサーチします。

(番組表):

番組表を表示します。

(データ放送操作キー呼出):

-<del>-----------</del><br>データ放送の操作キーを表示します。

(番組内容):

番組の詳しい内容を表示します。

(設定):

受信チャンネルやメールの設定また音声、 画質などの設定をします。

#### ■ オートプリヤット

現在地で受信可能な放送局を自動的に取得しま す。

TV1、TV2に12局ずつ、最大24局まで自動的に登 録されます。

1 **TV**・**AUX** スイッチを押す

メニュー を選ぶ

<span id="page-44-0"></span>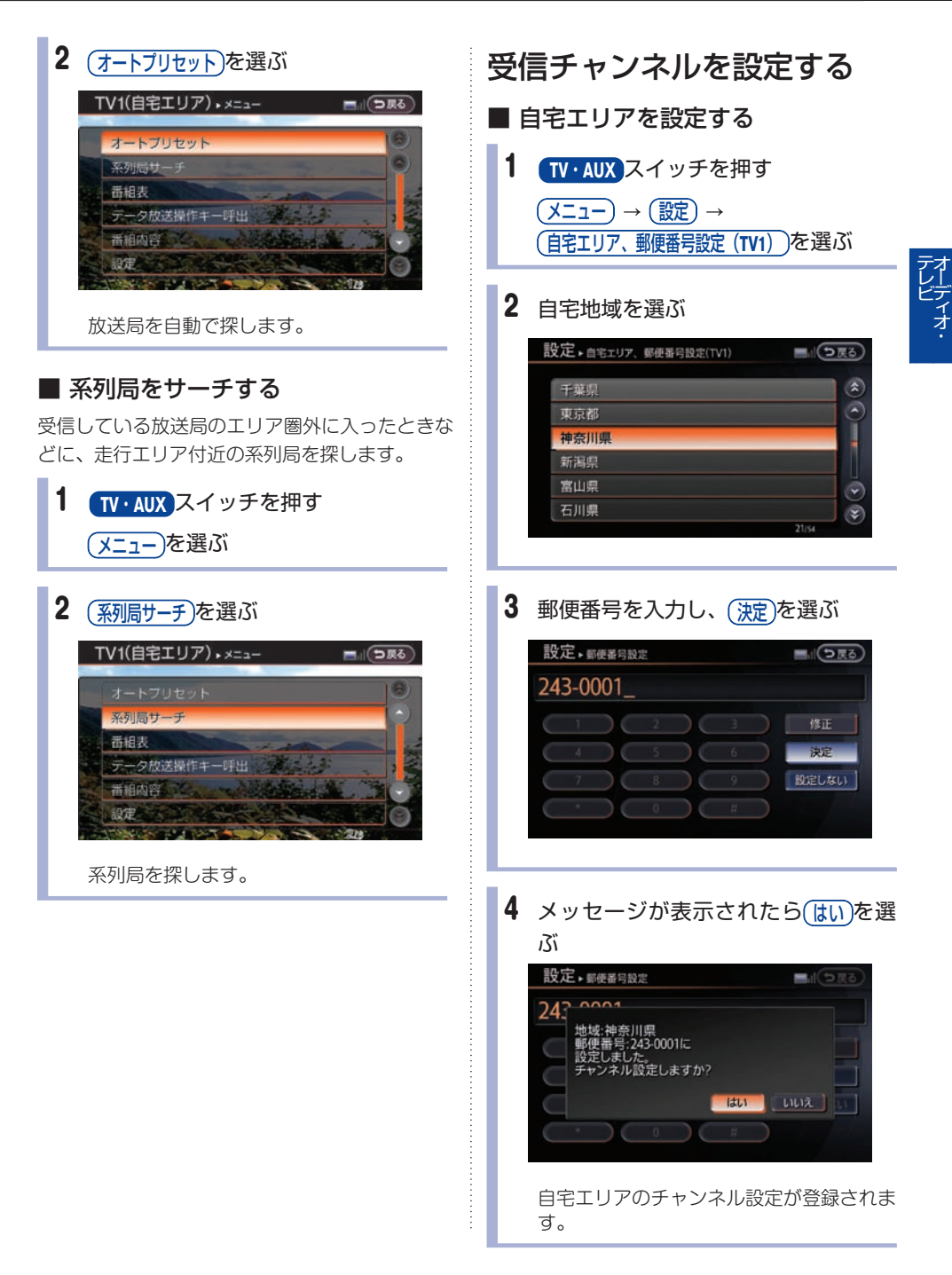

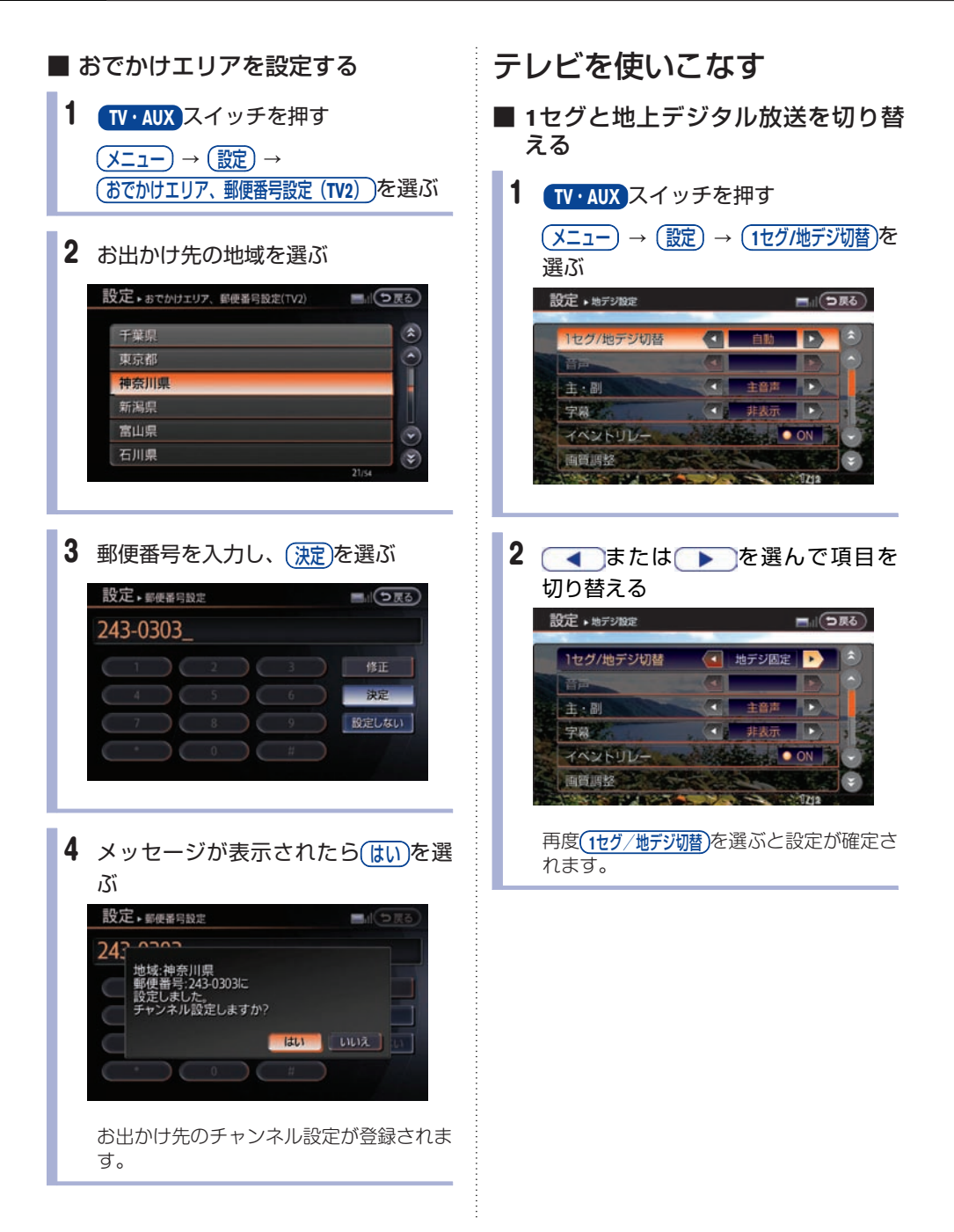

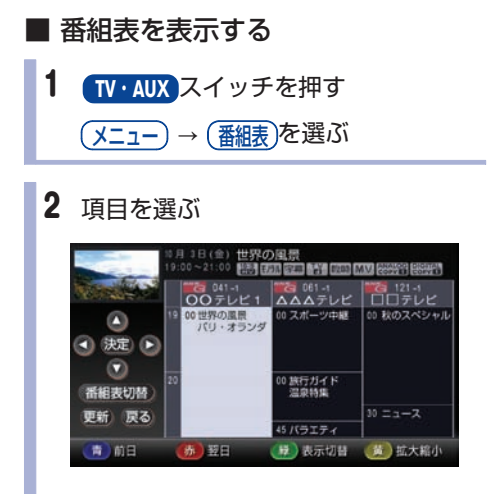

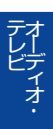

#### ● 番組表の見かた

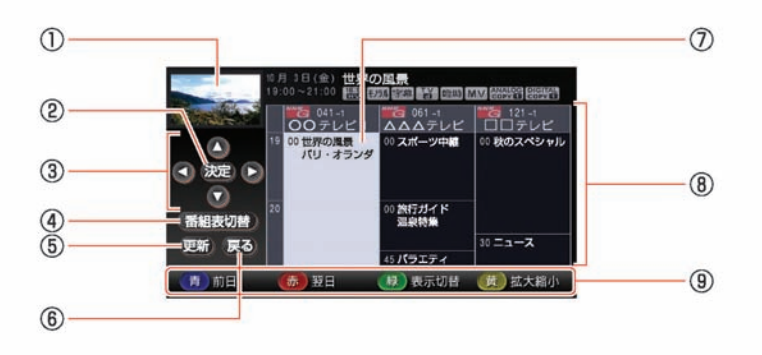

- \***<sup>1</sup>** <sup>現</sup>在受信している番<sup>組</sup>
- \***<sup>2</sup>** <sup>決</sup><sup>定</sup>

選択した項目を決定します。

- 3 **3** 3 3 4 カーソルを上下左右に移動して、項目を選 択します。
- **4)** (番組表切替) 1セグと地上デジタル放送の番組表を切り替 えます。 (1セグ/地デジ切替が自動に設 定されている場合のみ、切替操作できま す。)
- \***<sup>5</sup>** <sup>更</sup><sup>新</sup> 番組表を更新します。
- \***<sup>6</sup>** <sup>戻</sup><sup>る</sup> 前画面に戻ります。
- \***<sup>7</sup>** <sup>選</sup>択している番<sup>組</sup>
- \***<sup>8</sup>** <sup>番</sup>組<sup>表</sup>
- \***<sup>9</sup>** <sup>青</sup>

前日の番組表を表示します。

#### (赤)

翌日の番組表を表示します。

#### 緑

全ての番組表表示と主要な番組表表示とを 切り替えます。

#### (面)

番組表を拡大または縮小します。(4段階)

### ■ 番組の詳しい内容を見る<sup>(※1)</sup> 1 **TV**・**AUX** スイッチを押す (メニュー)→ (番組内容)を選ぶ TV1(自宅エリア) \* x=a- $\blacksquare$   $(5R6)$

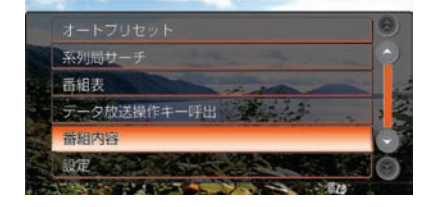

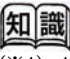

● 番組内容画面

上方向に表示をスクロールします。

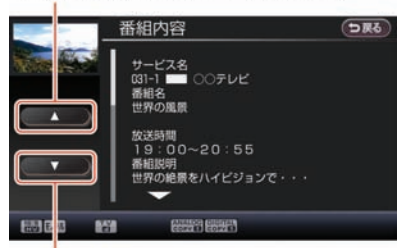

下方向に表示をスクロールします。

### ■ データ放送を見る**(**※**1)**

データ放送のある番組からはいろいろな情報を見 ることができます。アイコンが表示された番組に はデータ放送があります。

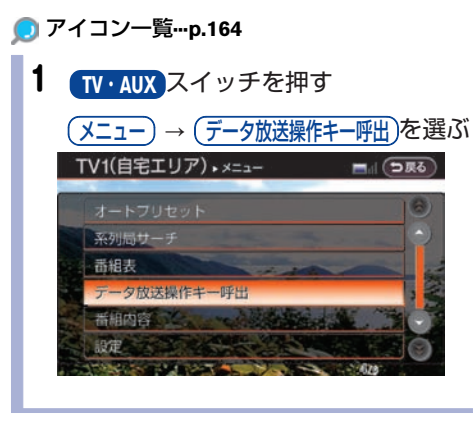

2 操作キーを選ぶ

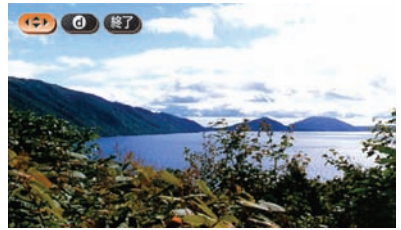

オーデ ィ オ・

テ レ ビ

 $\left( \begin{array}{c} \uparrow \\ \downarrow \downarrow \end{array} \right)$ 

データ放送操作画面を表示します。

 $\bullet$ データ放送に切り替わります。(※1)情報量 が多いときは、表示に時間がかかります。

(終了):

通常のデジタル放送に戻ります。

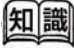

(※1) チャンネル切り替え直後は、データ放送に切 り替わらない場合があります。画面下に「デ ータ取得中」とメッセージが表示された後に もう一度 6 を選んでください。

#### ● データ放送操作画面の見かた

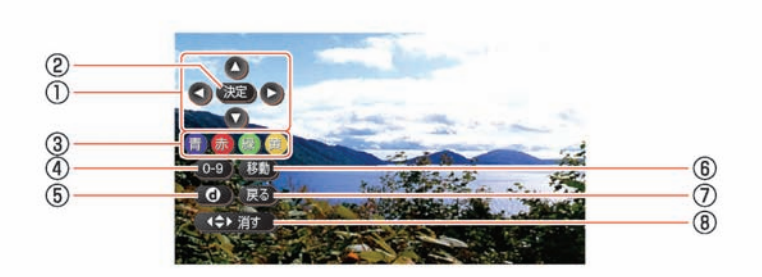

10**000** カーソルを上下左右に移動します。 \***<sup>2</sup>** <sup>決</sup><sup>定</sup>

選択した項目を決定します。

- 3 (f) (f) (f) (f) データ放送のコンテンツに依存した動作を します。
- \***<sup>4</sup> 0-9** 10キー入力の操作キーが表示されます。
- \***5** データ放送を終了します。
- \***<sup>6</sup>** <sup>移</sup><sup>動</sup> 操作キーの表示位置を左右に移動させま す。
- \***<sup>7</sup>** <sup>戻</sup><sup>る</sup> データ放送のコンテンツに依存します。
- \***<sup>8</sup>** 操作キーを元の表示に戻します。

### ■ 各種機能の設定をする

1 **TV**・**AUX** スイッチを押す (メニュー) → (設定)を選ぶ

### 2 項目を選ぶ

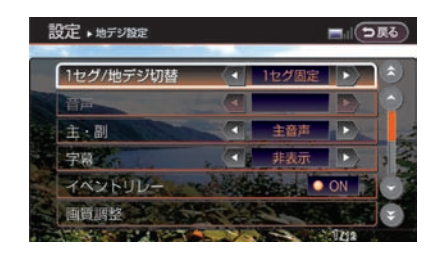

以下の項目を設定することができます。(※1)

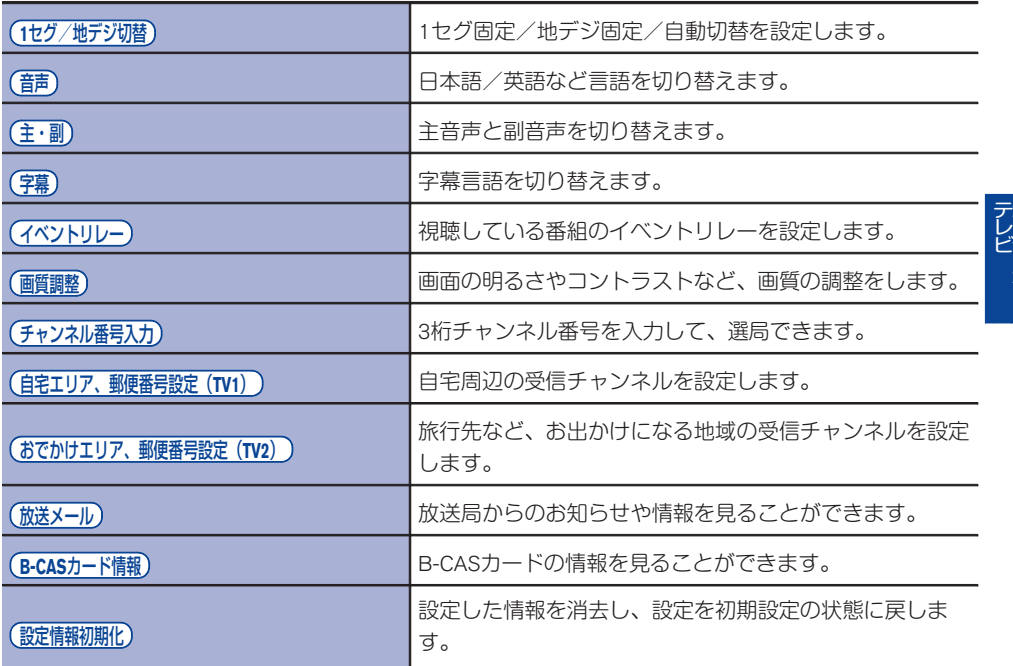

■ 音声と字幕の設定をする

- 1 **TV**・**AUX** スイッチを押す
	- (メニュー)→ (設定)を選ぶ

2 (音)/(主·副)/(字幕)を選ぶ

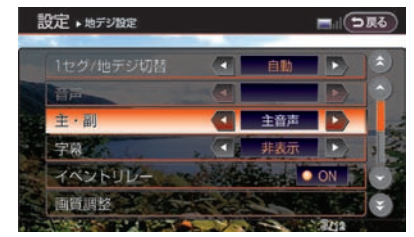

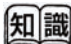

(※1) 自宅エリア、郵便番号設定(TV1)、おでか けエリア、郵便番号設定(TV2)を除き、 TV1、TV2とも共通の設定となります。

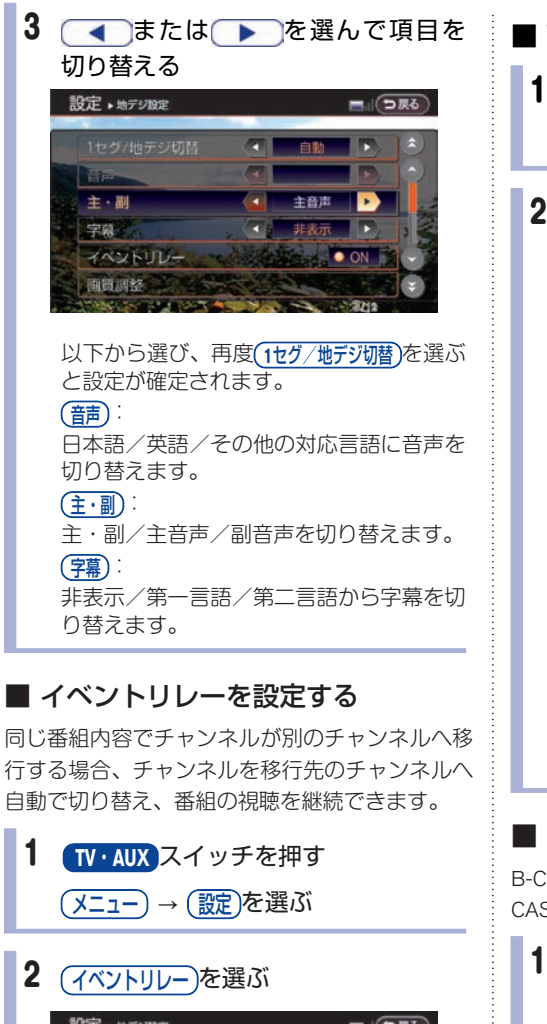

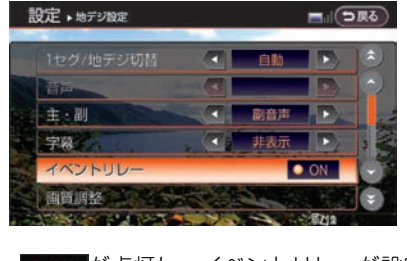

**■ ON が点灯し、イベントリレーが設定** されます

- 画質の調整をする 1 **TV**・**AUX** スイッチを押す (メニュー)→ (設定)→ (画質調整)を選ぶ
- 2 調節したい項目を選ぶ

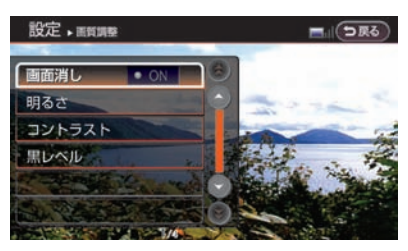

以下の画質調整をすることができます。 (画面消し): 画面表示のON/OFFを切り替えます。  $(III<sub>0</sub> + T)$ : 画面の明るさを調整します。  $(TY + 5X)$ : 画面のコントラストを調整します。 (黒レベル): 画面の黒レベルを調整します。

### ■ **B-CAS カードの情報を見る**

B-CASカードのナンバーなど、情報を見たり、B-CASカードのテ ストをしたりできます。(※1)

- 1 **TV**・**AUX** スイッチを押す (メニュー)→ (データ放送操作キー呼出)を選ぶ
- 2 (B-CAS カード情報)を選ぶ

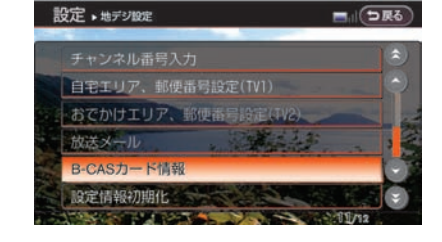

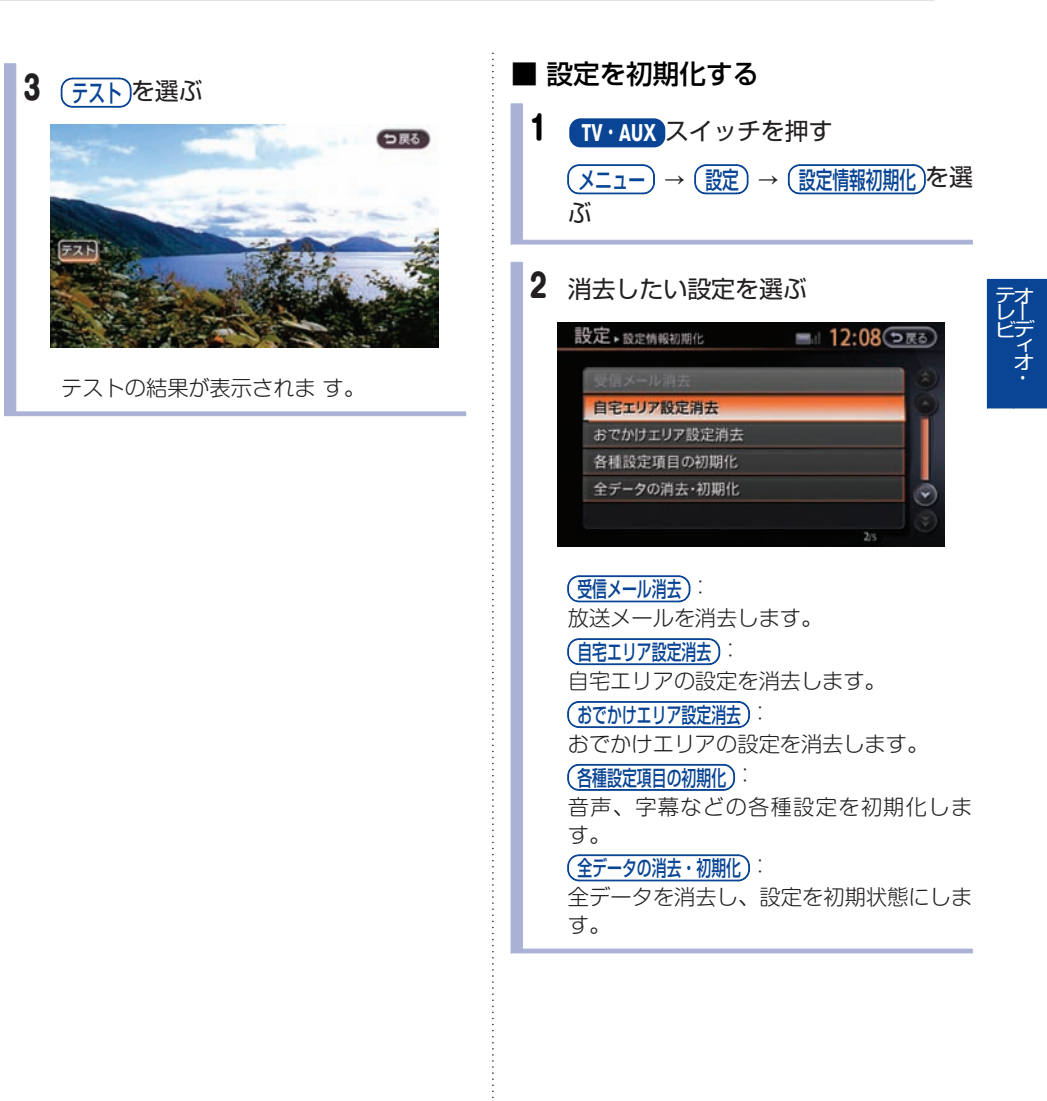

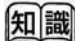

(※1) カードナンバーが表示されない場合は、B-CASカードの挿入状態を確認してください。

#### ■ アイコン一覧

- . 本機はアイコンによって、表示画面の情報をお知らせします。 アイコンは番組内容の表示であり、「デジタル1COPY」など本機の機能と関連のないものもありま す。
- . 放送局から情報が送られてこない場合は、正しいアイコンを表示しない場合があります。

#### ● 番組内容画面アイコン テレビ放送(映像+音声)の番 **TV** 組。 データ データ放送の番組。  $\frac{1}{10}$ 1セグ放送の番組。 吧 地上デジタル放送の番組。 番組内容に関連したデータ放送 **TV**  $+131$ を行っている番組。 番組とは別のデータ放送を行っ  $\frac{7}{51}$ ている番組。 モノラル モノラル音声の番組。 2九国 2カ国語放送の番組。 ステレオ ステレオ放送の番組。 DIGITAL<br>出力图 デジタル出力していない番組。 番組の中に字幕(日本語/英 字幕 語)の情報が含まれている番 組。 デジタルコピーガードが、か **DIGITAL** かっている番組。 (デジタル **COPYES** で録画できません) ANALOG<br>COPY アナログ出力していない番組。 臨時放送時に表示されます。 臨時 アナログコピーガードが、か ANALOG<br>COPYES かっている番組。(アナログで 緑画できません) 1回のみデジタルコピーが可能 **DIGITAL** な番組。(録画後、ダビングで COPY I

きません)

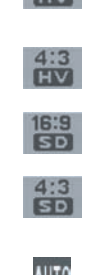

 $16:9$ 

ワイド画面のハイビジョン放送 の番組

ノーマル画面のハイビジョン放 送の番組。

ワイド画面の通常放送の番組。

ノーマル画面の通常放送の番 組。

1セグ/地デジ切替の設定が自 動の場合に表示されます。

緊急警報放送(EWS)時に表示 されます。

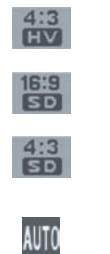

**EWS** 

テ レ ビ

## **AUX(外部機器)を使う★**

外部機器に付属、または市販の接続ケーブル(RCAピンジャック)を車両側の入力端子に接続し、ビデ オやゲーム機などの外部機器を使うことができます。

## 外部機器を接続する

外部機器の接続を行うときは、あらかじめオー ディオの電源をOFFにしておきます。また、接続 する外部機器の電源も切っておきます。

カバーを外して接続ケーブルの端子 を接続する**(**※**1)**

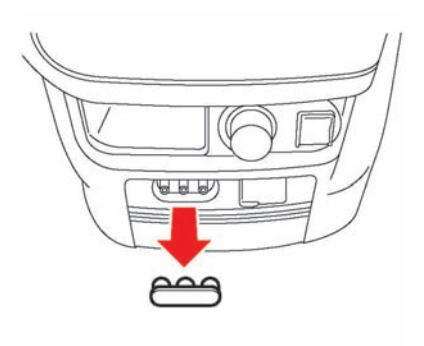

外部機器の接続端子はセンターロアボック ス下部にあります。

## **AUX**画面を表示する

外部機器の電源をONにして **TV**・**AUX** スイッチを 押すとAUX画面が表示されます。

**TV·AUX** スイッチを押すごとに、TV1→ TV2→ AUXと切り替わります。

#### ■ **AUX**操作画面の見かた

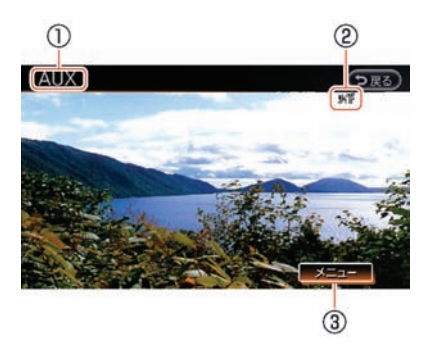

\***<sup>1</sup> AUX**表<sup>示</sup>

AUX画面のときに表示されます。

- \***<sup>2</sup>** <sup>画</sup>面設<sup>定</sup> 現在の画面設定が表示されます。
- \***<sup>3</sup>** メニュー

画面や画質の設定をします。

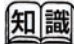

(※1) ピンジャックは同じ色の入力端子に接続しま す。画像や音声がうまく出ない場合は接続を 確認してください。

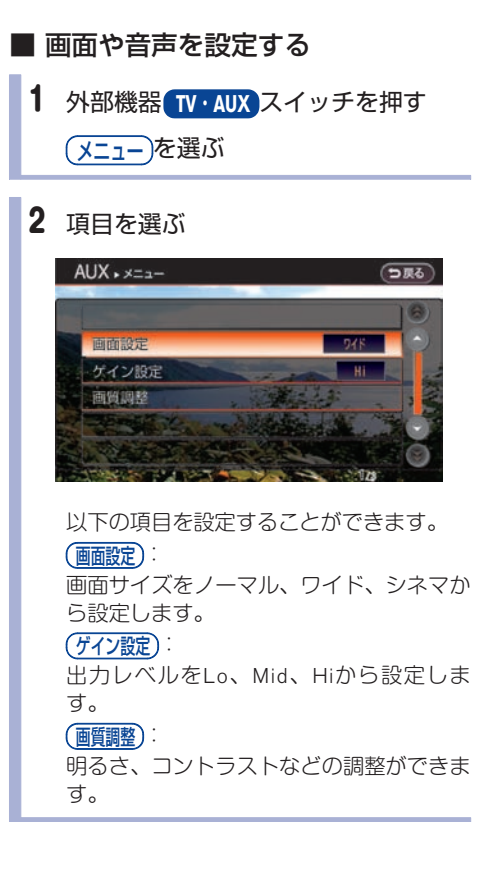

## **後席でオーディオ・テレビを見る★**

## 後席リモコンの使い方

後席ディスプレイの操作は、付属の後席リモコン で行います。

#### ■ 各部の名称と機能

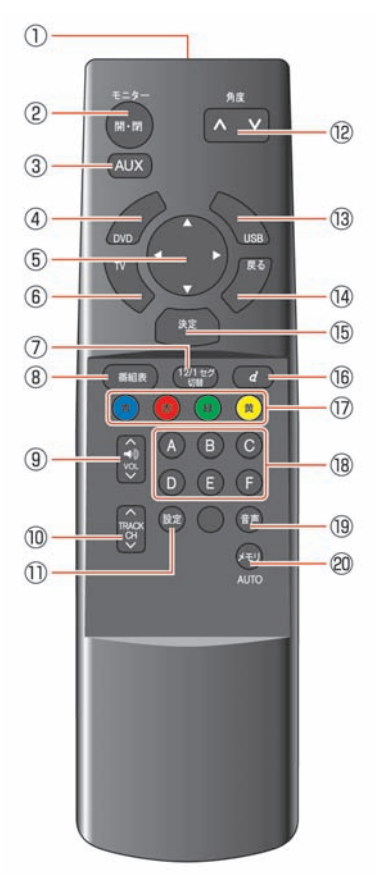

- \***<sup>1</sup>** リモコン発光<sup>部</sup> 後席ディスプレイの受光部に向けてスイッ チを押します。
- $(2)$  開·閉 スイッチ 後席ディスプレイを開閉します。
- \***<sup>3</sup> AUX** スイッチ

AUX (外部機器)画面に切り替えます。

- \***<sup>4</sup> DVD** スイッチ DVD画面に切り替えます。 \***<sup>5</sup>** セレクトスイッチ
- 設定画面の各項目を選択します。
- \***<sup>6</sup> TV** スイッチ テレビ画面に切り替えます。
- \***<sup>7</sup> 12/1**セグ切<sup>替</sup> スイッチ 押すごとに、地上デジタル放送→1セグ放 送→ AUTOに切り替わります。

オーディオ・ テレビ

- **(8) 番組表 スイッチ** 番組表を表示します。
- **9 ヘキン スイッチ** 車内のスピーカーの音量を調整します。
- \***<sup>10</sup>** <sup>∧</sup>**TRACK CH**<sup>∨</sup> スイッチ テレビ画面のときは、短く押すとチャンネ

ルを切り替えます。長く押すと放送局をサ ーチします。 DVD再生のときは、短く押すとチャプター を切り替えます。長く押すと早送り/早戻 しをします。

USB画面のときは、短く押すと動画ファイ ルを切り替えます。長く押すと早送り/早 戻しをします。

- \***<sup>11</sup>** <sup>設</sup><sup>定</sup> スイッチ 画面の明るさや色合いなどを変更します。
- \***<sup>12</sup>** ∧ ∨ スイッチ 後席ディスプレイの角度を調整します。
- \***<sup>13</sup> USB** スイッチ USB画面に切り替えます。
- \***<sup>14</sup>** <sup>戻</sup><sup>る</sup> スイッチ 設定中の各画面で、一つ前の画面に戻りま す。
- \***<sup>15</sup>** <sup>決</sup><sup>定</sup> スイッチ 各項目の設定を決定します。
- \***<sup>16</sup> <sup>d</sup>** スイッチ データ放送画面を表示します。 **(17) 青 赤 緑 黄 スイッチ**

テレビ画面上で指示が出たときに使いま す。

- \***<sup>18</sup> <sup>A</sup>** <sup>~</sup> **<sup>F</sup>** スイッチ テレビ画面のときは、登録されているテレ ビのチャンネルに切り替えます。DVD/USB 再生のときは、各スイッチに割り当てられ た機能を実行します。 \***<sup>19</sup>** <sup>音</sup><sup>声</sup> スイッチ
- DVDソフト、地上デジタル放送、USBの動 画ファイルの音声言語を切り替えます。
- \***<sup>20</sup>** メモリ スイッチ 長押しすると、受信可能なテレビチャンネ ルを自動で登録します。

#### ■ 後席リモコン受光部

後席操作を行うときは、後席リモコンの発光部を 後席ディスプレイ付近にある受光部に向けてス イッチを押して操作します。

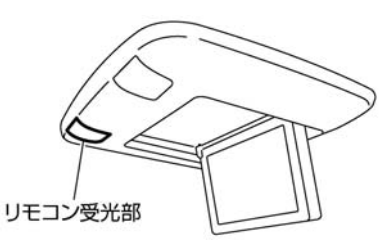

#### ■ 電池の交換をする

後席リモコンの電源は、単3乾電池を2本使用し ます。

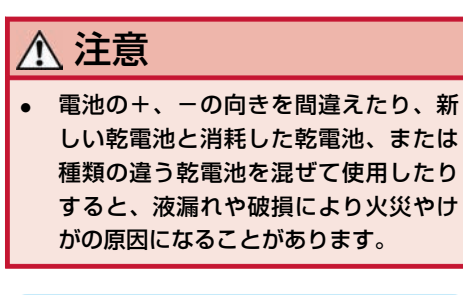

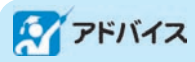

. 液漏れが起こったときは、液をよくふき取っ てから新しい乾電池を入れてください。また 万一、漏れた液が身体についたときは、水で よく洗い流してください。

- . 付属の乾電池は充電できません。
- 1 後席リモコンのふたを開けて、古い 乾電池を取り出す

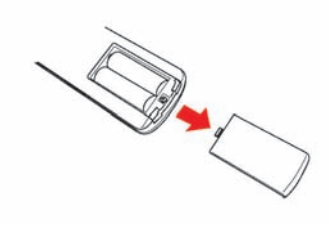

2 乾電池の+、一の向きを確認して、 正しくセットする。乾電池を入れた ら、ふたを閉める

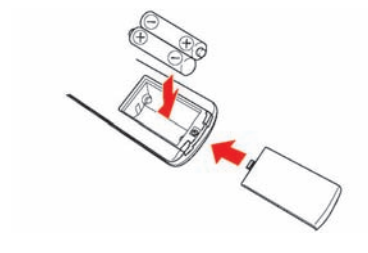

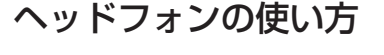

■ ヘッドフォンを使う**(**※**1)**

1 電源スイッチを押す

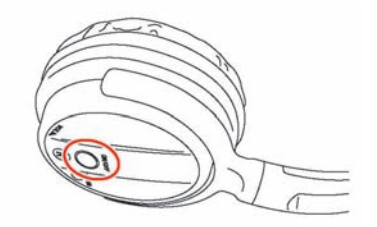

- . 電源スイッチは、ヘッドフォンの右側 にあります。
- . ヘッドフォンの電源ランプが点灯し、 ヘッドフォンから音声が流れます。

2 音量を調整する

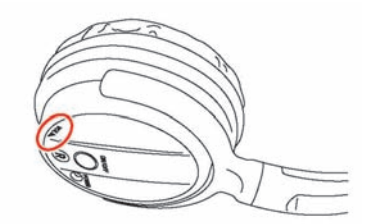

ヘッドフォンの右側に音量調整用のダイヤ ルがあります。 ダイヤルを回して調整します。

■ 電池の交換をする

ヘッドフォンの電源は、単4乾電池を2本使用し ます。

## 注意 . 電池の+、-の向きを間違えたり、新 しい乾電池と消耗した乾電池、または 種類の違う乾電池を混ぜて使用したり すると、液漏れや破損により火災やけ がの原因になることがあります。

オーデ ィ オ・

テ レ ビ

1 ヘッドフォン左の**OPEN**の溝にマイナ スドライバーのようなものを差し込 み、ふたを開けて、古い乾電池を取 り出す

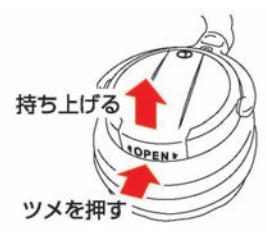

2 乾電池の+、一の向きを確認して、 正しくセットする。乾電池を入れた ら、ふたを閉める

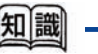

(※1) ヘッドフォンは、運転席側セカンドシートの シートアンダーボックスに収納されていま す。

■設定 スイッチ → (後席オーディオ) → (後席ディスプレイを開く)からでも同様に後席

ディスプレイを開閉できます。

後席ディスプレイを操作する ■ 後席ディスプレイの角度を調節する 1 後席ディスプレイが開いているとき 注意 に、 ∧ ∨ スイッチを押す . 後席ディスプレイを閉じるときまたは 角度の調整を行っているときに、格納 部に手を入れないでください。指を挟 んでケガをしたり、無理な力が加わり 故障の原因となります。 **AUX** . 後席ディスプレイを開いたままにして おくと不用意に体などが接触し、思い がけないケガをしたり、大きな力が加 後席ディスプレイの角度が変化します。 わり故障の原因となります。 **スクアドバイス** ■ 後席ディスプレイを開閉する . 使用後はリモコンやヘッドフォンをリモコン 日 開·閉 スイッチを押す フォルダー(同梱品)またはヘッドフォン袋 に入れて邪魔にならない場所に格納してくだ さい。 後席でテレビを見る **AUX** ■ テレビ画面の操作 ● 画面メニューを操作する 後席ディスプレイが開閉します。 **TWスイッチを押す** 

建设

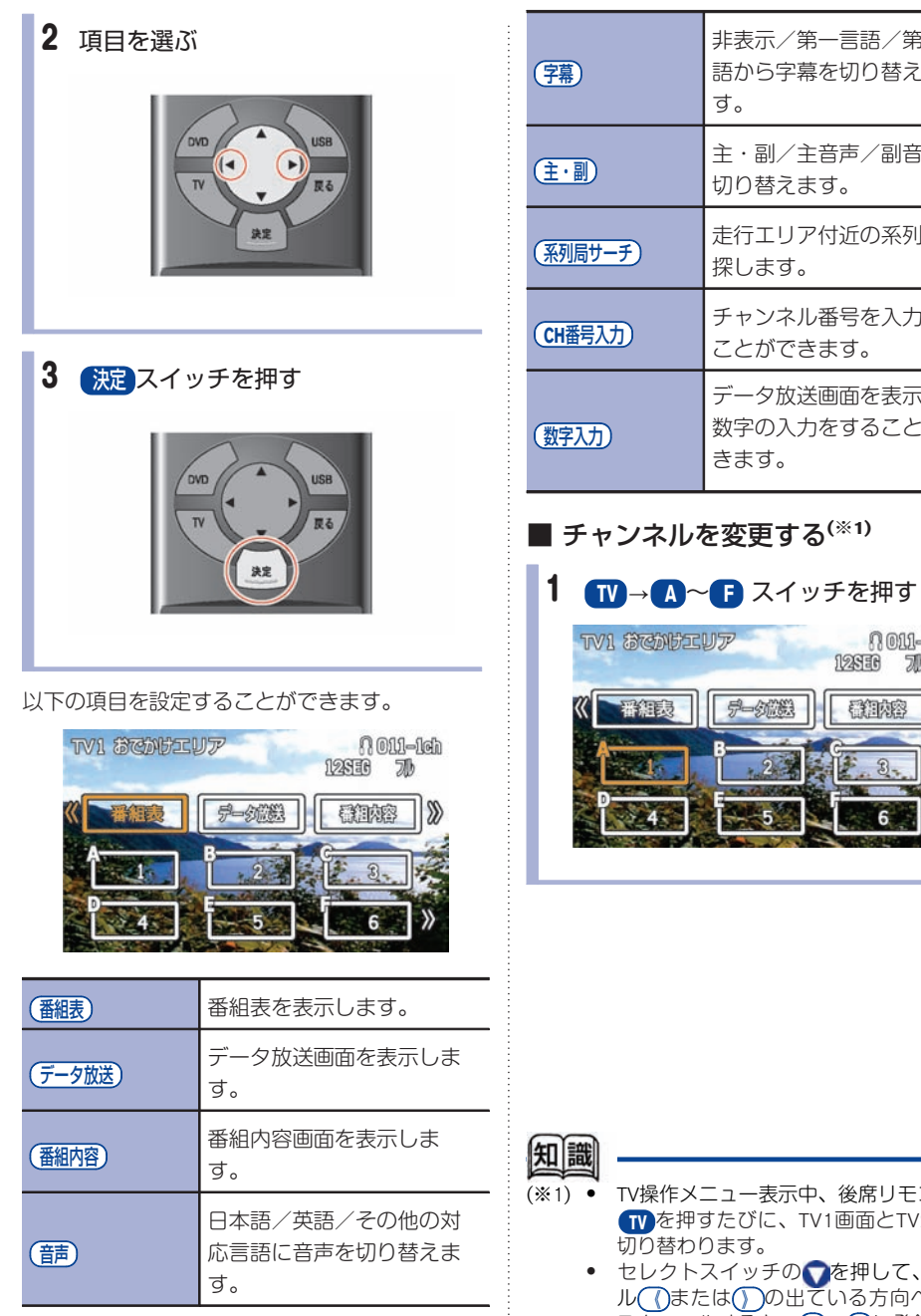

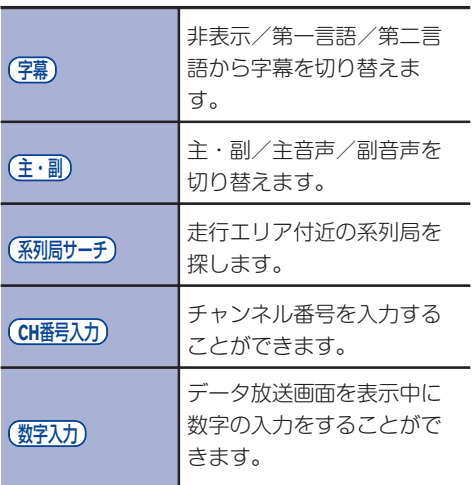

テ レ ビ

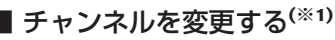

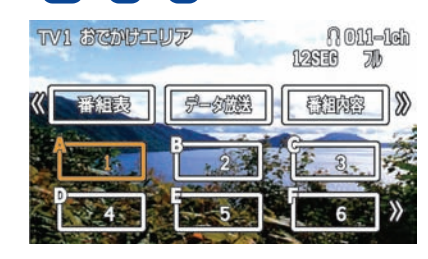

- 表示中、後席リモコンの に、TV1画面とTV2画面が 切り替わります。
	- チの●を押して、カーソ の出ている方向へ画面を スクロールすると、 A ~ (F)に登録されて いるチャンネルが切り替わります。

Î

- チャンネルを登録する ● 手動で登録する (マニュアルプリヤット) 1 **TV** スイッチを押してエリアを選ぶ TV2 FremHEUT **A OLI-Ich** 12838 70 **异-剑器** 看细糖 再细眼 2 チャンネルを選ぶ **TV1 SCAULUT Q 011-1ch** 12830 70 开油段 鼻 安備編 看油漆 3 △ △ ■スイッチを長押しする 寅  $\langle \frac{2}{3} \rangle$ B  $\mathbf{C}$ ſF  $\overline{D}$ Œ 股定  $\Box$ 「ピッ」と音が鳴り、チャンネルが登録さ れます。
- 自動で登録する (オートプリセット) $^{(3)}$ 1)
	- **TV** スイッチを押してエリアを選ぶ
	- 2 メモリスイッチを長押しする

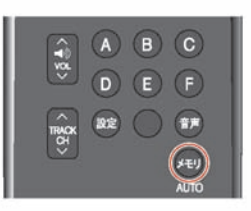

「ピッ」という音が鳴ると、自動登録が開 始します。自動登録が終了すると、操作画 面が表示されます。

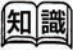

<sup>(</sup>※1) 電波の強い放送局を順に登録します。 TV1・TV2 に12局ずつ、最大24局まで自動的 に登録されます。

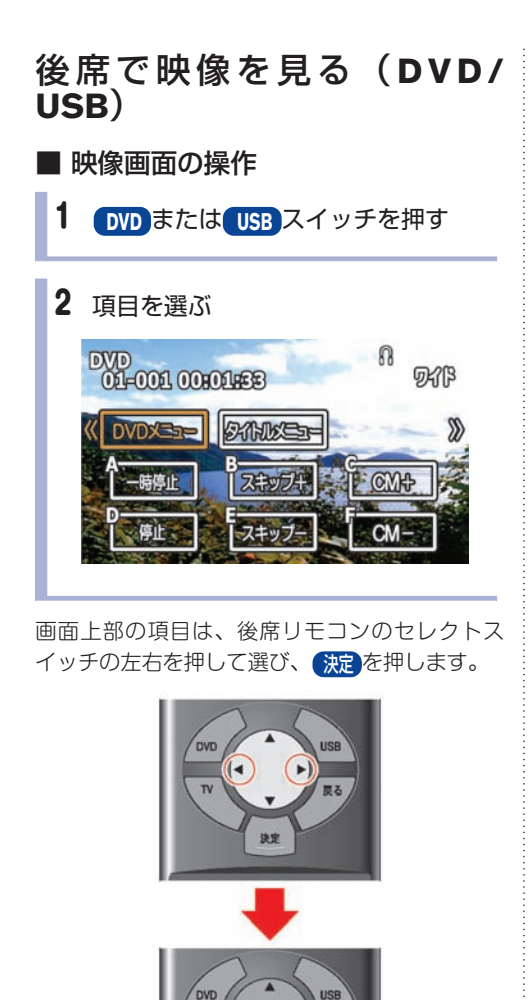

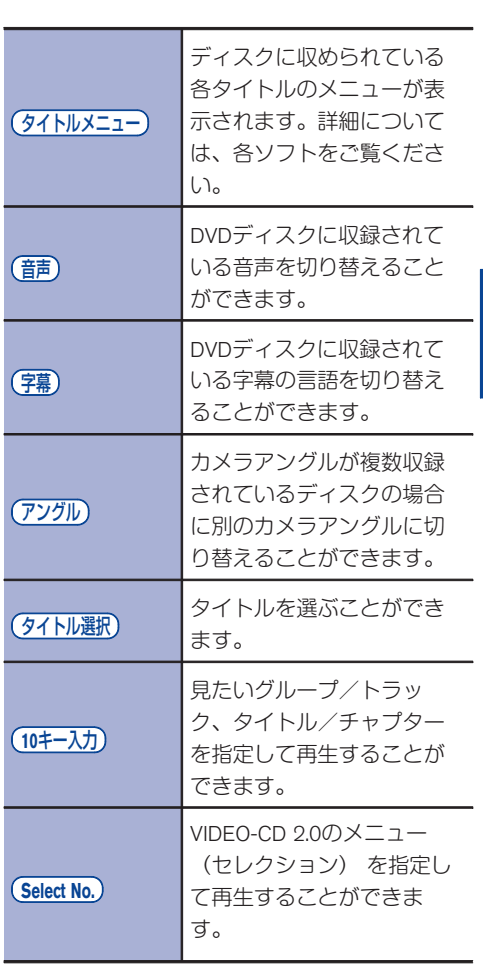

テ レ ビ

以下の項目を設定することができます。(※1)

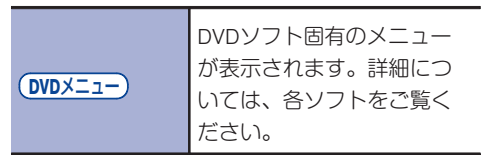

倁 識

(※1) 表示される操作項目は、再生されるメディア やデータによって異なります。

画面下部の項目は、左上のアルファベットに対応 **した後席リモコンの A ∼ • を押します。** 

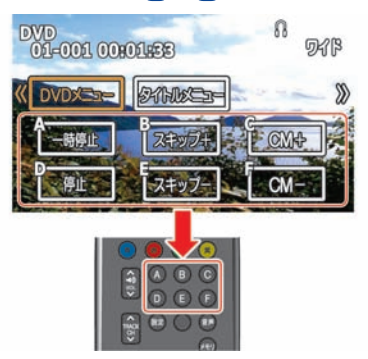

以下の項目を設定することができます。

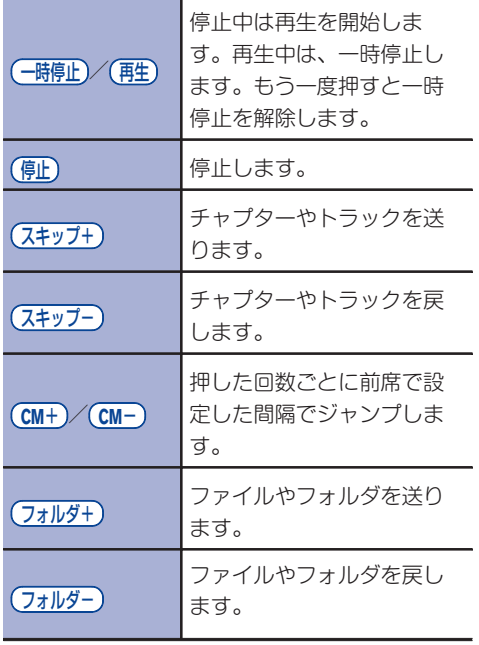

## 画質を調整する

1 設定 スイッチを押す

2 設定したい項目を選ぶ

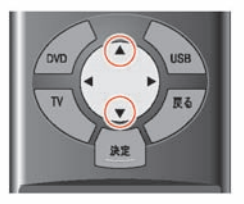

以下の項目を設定することができます。

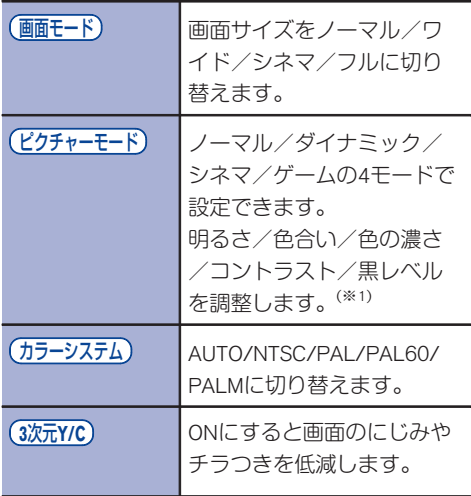

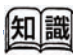

(※1) 明るさをオートに設定すると、周囲の明るさ に応じて画面の明るさが自動的に変化します (オートブライト機能)。